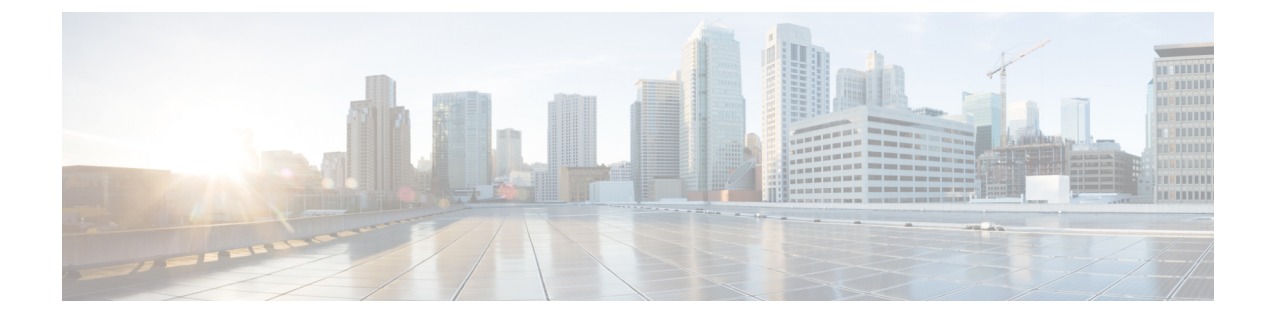

# メディア コントローラ

このセクションでは、DCNM メディア コントローラについて説明します。

この機能は、Cisco DCNM OVA/ISO のインストールが完了した後、メディア コントローラ機 能を明示的に有効にした場合にのみ使用できます。詳細については、『*CiscoDCNM*インストー ル ガイド』を参照してください。 (注)

この機能は、インストール プロセス中にメディア コントローラを有効にした場合にのみ使用 できます。メディア コントローラを有効にするには、DCNM の OVA/ISO インストール中に **IP** ファブリック メディア コントローラのインストール オプションを選択する必要がありま す。以前のリリースで使用されていた **appmgr set-mode media-controller** コマンドは、DCNM 10.4(2) では使用できません。

POAPを使用して基本設定からデバイスを起動するには、テンプレートを定義し、[CiscoDCNM **Web Client] > [**設定(**Configure**)**] > [**展開(**Deploy**)**] > [POAP** 定義(**POAP Definitions**)**]** か ら POAP 定義を公開する必要があります。

- 
- メディアコントローラ展開用のリーフおよびスパイン用の特定のPOAPテンプレートは、Cisco DCNM ソフトウェアにパッケージ化されています。 (注)

メディア コントローラ モードで Cisco DCNM サーバを設定し、「POAP ランチパッド」に記 載されている手順を実行した場合、メディアコントローラテンプレートを表示できます。Cisco DCNM Web クライアントでは、必要なテンプレートを選択し、必要に応じて編集して、POAP 定義を公開できます。

メディア コントローラ API の詳細については、Cisco DevNet の「Cisco DCNM [メディア](https://developer.cisco.com/site/data-center-network-manager/) コン トローラ API [リファレンス」](https://developer.cisco.com/site/data-center-network-manager/)を参照してください。

DCNM メディア コントローラの展開は、監視目的のみに使用でき、ポリシー マネージャとし ては使用できません。詳細については、メディア コントローラの *DCNM* 読み取り専用モード を参照してください。

#### **NX-OS** ストリーミング テレメトリと **DCNM**

ストリーミング テレメトリを使用して、スイッチの NBM プロセスは DCNM にその状態を通 知します。これを使用して、検出されたホストと IP ファブリック全体のフローを表示できる DCNMを使用します。DCNMにパッケージ化されているPOAPおよびpmn\_telemetry\_snmp CLI テンプレートは、スイッチで必要なテレメトリ構成を生成します。生成された設定の例 は、次のサンプルに示すとおりです。

```
telemetry
 destination-profile
   use-vrf management
 destination-group 200
   ip address <dcnm-ip> port 50051 protocol gRPC encoding GPB
  destination-group 1500
 sensor-group 200
   data-source DME
   path sys/nbm/show/appliedpolicies depth unbounded
   path sys/nbm/show/stats depth unbounded
  sensor-group 201
   data-source DME
   path sys/nbm/show/flows depth 0 query-condition
   rsp-subtree-filter=eq(nbmNbmFlow.bucket,"1")&rsp-subtree=full
  sensor-group 202
   data-source DME
   path sys/nbm/show/flows depth 0 query-condition
   rsp-subtree-filter=eq(nbmNbmFlow.bucket,"2")&rsp-subtree=full
  sensor-group 203
   data-source DME
   path sys/nbm/show/flows depth 0 query-condition
   rsp-subtree-filter=eq(nbmNbmFlow.bucket,"3")&rsp-subtree=full
  sensor-group 204
   data-source DME
   path sys/nbm/show/flows depth 0 query-condition
   rsp-subtree-filter=eq(nbmNbmFlow.bucket,"4")&rsp-subtree=full
  sensor-group 205
   data-source DME
   path sys/nbm/show/endpoints depth unbounded
  sensor-group 300
   data-source NX-API
   path "show ptp brief"
   path "show ptp parent"
  sensor-group 301
   data-source NX-API
   path "show ptp corrections"
  sensor-group 500
   data-source NX-API
   path "show flow rtp details" depth 0
   path "show flow rtp errors active" depth 0
   path "show flow rtp errors history" depth 0
  sensor-group 400
   data-source DME
   path sys/nbm/show/faults depth unbounded
   path sys/nbm/show/notify depth unbounded
  subscription 201
   dst-grp 200
   snsr-grp 200 sample-interval 60000
   snsr-grp 201 sample-interval 30000
   snsr-grp 205 sample-interval 30000
  subscription 202
   dst-grp 200
   snsr-grp 202 sample-interval 30000
  subscription 203
   dst-grp 200
```

```
snsr-grp 203 sample-interval 30000
subscription 204
 dst-grp 200
 snsr-grp 204 sample-interval 30000
subscription 300
 dst-grp 200
 snsr-grp 300 sample-interval 30000
 snsr-grp 301 sample-interval 30000
subscription 500
 dst-grp 200
  snsr-grp 500 sample-interval 30000
subscription 400
 dst-grp 200
 snsr-grp 400 sample-interval 0
```
- 一般的なマルチキャスト モニタリング (3 ページ)
- $\cdot$  トポロジ, on page 5
- ホスト, on page 6
- $\cdot$  7  $\Box$  on page 19
- マルチキャスト NAT (37 ページ)
- グローバル, on page 51
- 設定, on page 54
- メディア コントローラの DCNM 読み取り専用モード (66ページ)

# 一般的なマルチキャスト モニタリング

Cisco DCNMリリース11.4(1)以降、監視目的で汎用マルチキャスト機能を使用できます。この 機能は、Cisco NX-OS リリース 9.3(5) 以降のスイッチに適用できます。

汎用マルチキャストは、メディア コントローラ展開モードで使用できます。DCNM のインス トール後、メディア用IP ファブリック (IPFM) モードまたは汎用マルチキャスト モードのど ちらで DCNM を実行するかを決定します。汎用マルチキャスト モードを有効にするには、 **pmn.generic-multicast.enabled** サーバ プロパティを使用します。

汎用マルチキャスト モードの有効化

- **1. [**管理 **(Administration)] > [DCNM** サーバ **(DCNM Server)] > [**サーバ ステータス **(Server Status)]** を選択します。
- **2. pmn.generic-multicast.enabled** サーバ プロパティを **true** に設定します。デフォルトでは、 **false** に設定されています。
- **3. [**変更を適用(**Apply Changes**)**]** をクリックしてサーバ設定を保存します。
- **4.** すべての DCNM サービスを再起動するように求めるポップアップ ダイアログ ボックスが 表示されます。[OK] をクリックします。
- **5.** スタンドアロンDCNMインストールの場合、プロパティを有効にするために**appmgr restart dcnm** コマンドを使用して DCNM を再起動します。

DCNM HA モードの場合、**pmn.generic-multicast.enabled** サーバ プロパティを **true** に設定 し、**[**管理(**Administration**)**]/[DCNM** サーバ(**DCNM Server**)**]/[**ネイティブ **HA**(**Native HA**)**]** ウィンドウで **[**フェールオーバ(**Failover**)**]** をクリックします。新しい DCNM アク ティブは、汎用マルチキャスト モードで起動します。

(注)

- **pmn.generic-multicast.enabled**サーバプロパティを**false**に設定し、DCNMを再起動して、 IPFM モードで DCNM を有効にすることができます。
	- IPFMは、**[**サーバプロパティ(**ServerProperties**)**]**ウィンドウの設定を使用して、読み取 り専用モードまたは読み取り/書き込みモードをサポートします。IPFMと汎用マルチキャ ストは相互に排他的な機能であるため、DCNM を汎用マルチキャスト モードに設定した 後は、このプロパティは適用されません。

#### 汎用マルチキャスト メニュー

汎用マルチキャスト モードの Cisco DCNM には、モニタリング用の IPFM 機能のサブセットが 含まれています。

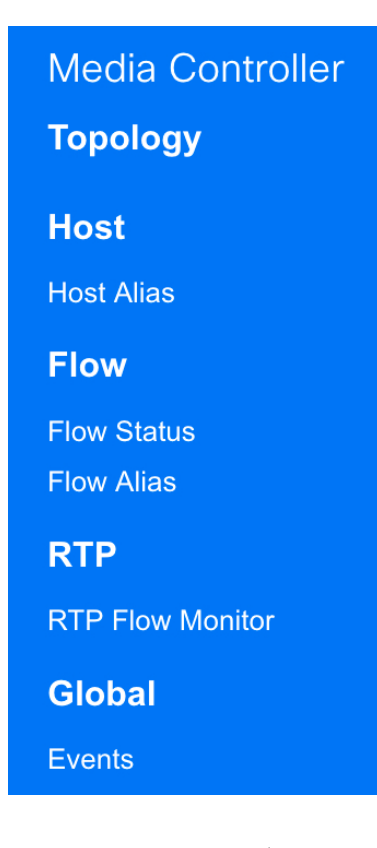

#### **NX-OS** ストリーミング テレメトリと **DCNM**(汎用マルチキャスト)

ストリーミングテレメトリを使用して、スイッチはDCNMにその状態を通知します。これは、 どの DCNM が IP ファブリック全体で検出されたホストとフローを表示できるかを使用して行 います。DCNM にパッケージ化されている **pmn\_generic\_multicasttelemetry\_snmp** CLI テンプ レートは、スイッチで必要なテレメトリ設定を生成します。生成された設定の例は、次のサン プルに示すとおりです。

```
feature telemetry
telemetry
  destination-profile
  use-vrf management
  destination-group 600
   ip address <dcnm-ip> port 50051 protocol gRPC encoding GPB.
  sensor-group 600
  data-source DME
  path sys/mca/show/flows depth unbounded
 sensor-group 601
   path sys/mca/show/stats depth unbounded
 subscription 600
 dst-grp 600
 snsr-grp 600 sample-interval 30000
 dst-grp 600
 snsr-grp 600 sample-interval 30000
 snsr-grp 601 sample-interval 60000
 subscription 300
   dst-grp 600
   snsr-grp 300 sample-interval 30000
   snsr-grp 301 sample-interval 60000
 subscription 500
   dst-grp 600
   snsr-grp 500 sample-interval 30000
```
# トポロジ

**[Web UI] > [**メディア コントローラ(**Media Controller**)**] > [**トポロジ(**Topology**)**]** ページで、 メディア コントローラ トポロジを表示できます。このトポロジは、メディア コントローラと して DCNM によって実行される操作に固有です。

スイッチをクリックすると、スライド アウト ウィンドウの **[**フロー(**Flow**)**]** セクションに NAT ラベル情報、つまり、入力、出力、または入力と出力が表示されます。

**Note** このセクションは、DCNM の IPFM と汎用マルチキャスト モードの両方に適用されます。

汎用マルチキャストは、2階層スパインまたはリーフトポロジに制限されません。フロー分類 とパストラッキングは、すべての関連スイッチがCisco NX-OSリリース9.3(5)を搭載したCisco Nexus 9000シリーズスイッチでない限り、特定のトポロジに制限されません。汎用マルチキャ ストは、デフォルト VRF でサポートされます。

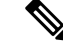

- インベントリからデバイスを削除すると、そのスイッチのポリシー展開ステータスが削除 されます。ただし、スイッチのポリシー構成もクリアします。 **Note**
	- あるポートから別のポートにケーブルを移動した後、古いリンクは**[**トポロジ(**Topology**)**]** ウィンドウに保持され、リンクがダウンしていることを示す赤色で表示されます。ポート の移動は、**[**トポロジ(**Topology**)**]** ウィンドウでは更新されません。更新されたポートが DCNM に表示されるようにスイッチを再検出します。

#### 高速検索

検索文字列を入力して、関連するデバイスを強調表示します。

スイッチまたはホスト名、スイッチまたはホストの**IP**アドレス、スイッチの**MAC**、およびス イッチのシリアル番号を検索できます。

Generic Multicast モードでは、このウィンドウでレシーバ インターフェイス名または IP アドレ スを検索することもできます。

#### マルチキャスト グループ

フィールドを右クリック (または Return キーを押します) します。マルチキャスト アドレスの リストを表示します。トポロジを表示する必要があるマルチキャスト IP アドレスを選択でき ます。

このマルチキャスト IP アドレスの下のデバイス、およびスパインおよびリーフへのリンクが 強調表示されます。移動する点線は、メディア コントローラ トポロジ内のトラフィックのフ ローを示しています。

トポロジのフローエイリアス名に基づいて検索またはフィルタリングできます。マルチキャス トグループを検索する場合、IPアドレスまたはフローエイリアス名を使用して検索できます。

# ホスト

ホスト メニューには次のサブメニューが含まれます。

# 検出されたホスト

この画面には、テレメトリによって入力されたすべてのホストを表示できます。スイッチが検 出されると、ファブリック内のすべてのスイッチがテレメトリを使用して定期的にDCNMサー バにデータをプッシュします。シスコ DCNM サーバは、アクティブなフローごとに受信した イベントとフローの統計情報を表示します。

次の表で、このページに表示されるフィールドを説明します。テーブルヘッダーをクリックす ると、エントリがそのパラメータのアルファベット順にソートされます。

I

#### **Table 1:** 検出されたホスト テーブルのフィールドと説明

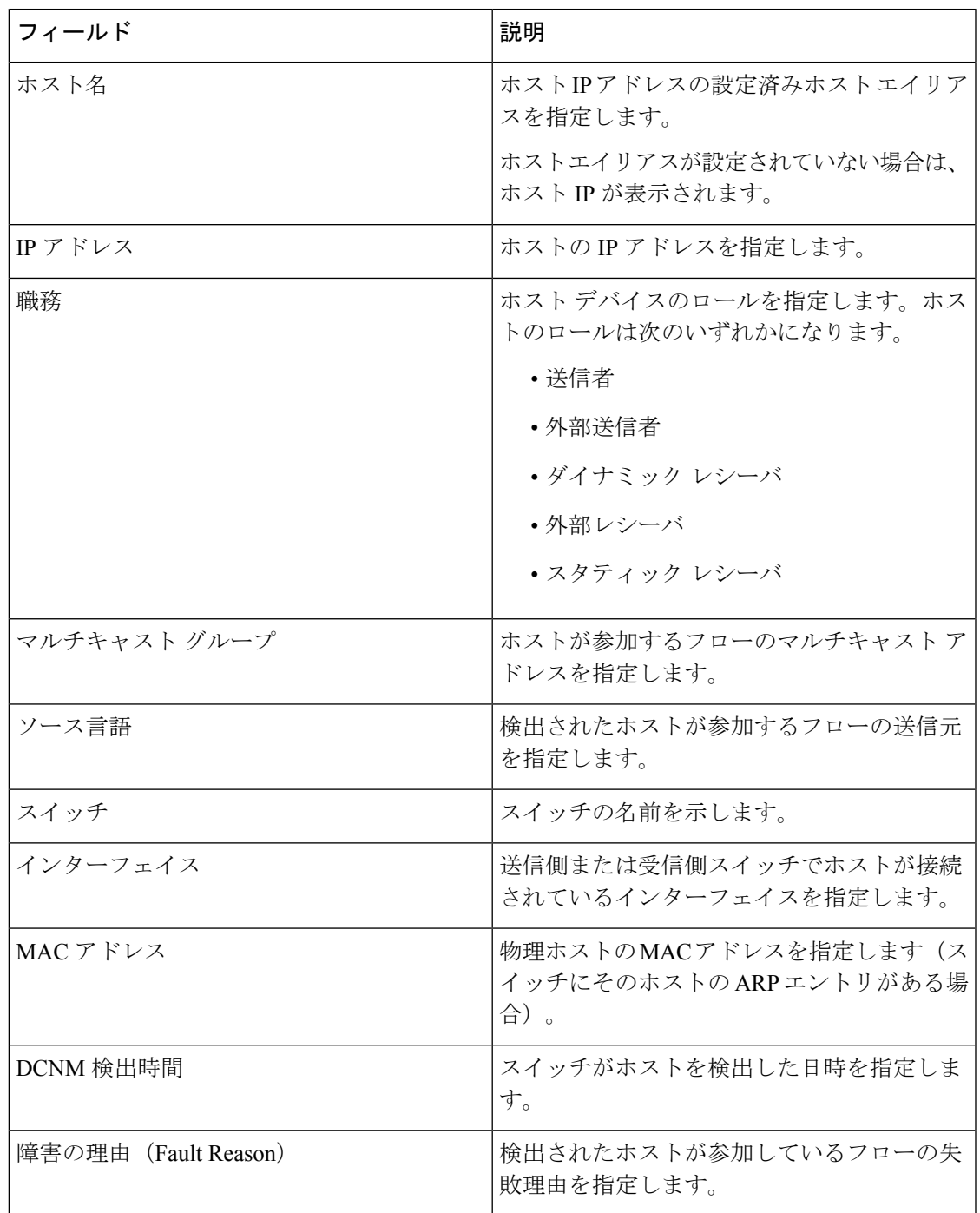

# ホスト エイリアス

**Note** このセクションは、DCNM の IPFM と汎用マルチキャスト モードの両方に適用されます。

Cisco DCNM では、メディア コントローラの送信者ホストと受信者ホストのホスト エイリア スを作成できます。アクティブなマルチキャストトラフィックの送受信デバイスは、ホストと 呼ばれます。Cisco DCNM リリース 11.0(1) 以降、ホスト エイリアス名を送信者と受信者のホ ストに追加すると、ホストを名前で識別しやすくなります。また、多くのホストエイリアスを Cisco DCNM メディア コントローラにインポートすることもできます。

次の表で、このページに表示されるフィールドを説明します。

**Table 2:** ホスト エイリアス テーブルのフィールドと説明

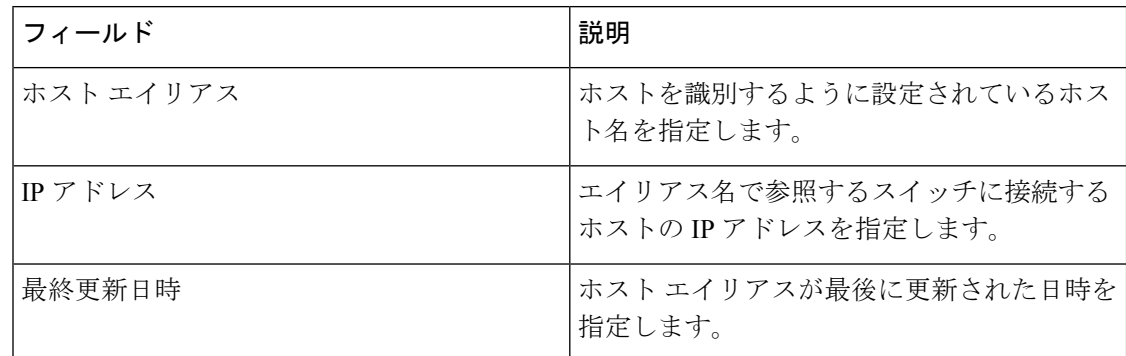

この項の内容は、次のとおりです。

### ホスト エイリアスの追加

以下のタスクを実行して、新しいホスト エイリアスを Cisco DCNM で検出したファブリック のデバイスに追加します。

- ステップ **1 [**メディア コントローラ(**Media Controller**)**] > [**ホスト(**Host**)**] > [**ホスト エイリアス(**Host Alias**)**]** を 選択し、**[**追加**]** をクリックします。
- ステップ **2** [ホスト エイリアスの追加/編集(Add/Edit Host Alias)] ウィンドウで、以下を入力します。

• **[**ホスト名(**Host Name**)**]**:識別用の完全修飾ホスト名を入力します。

- **[IP** アドレス(**IP Address**)**]**:フローの一部であるホストの IP アドレスを入力します。
	- また、ホストが直接接続された送信側または受信側リーフにデータを送信する前に、ホス ト エイリアスを作成することもできます。 **Note**

ステップ **3 [**保存(**Save**)**]** をクリックして、変更内容を保存します。

ホスト エイリアスを破棄するには、**[**キャンセル(**Cancel**)**]** をクリックします。

新しいホスト エイリアスが **[**ホスト エイリアス(**Host Alias**)**]** ウィンドウのテーブルに表示されます。

### ホスト エイリアスの編集

ホスト エイリアスを編集するには、次のタスクを実行します。

- ステップ **1 [**メディア コントローラ(**Media Controller**)**] > [**ホスト(**Host**)**] > [**ホスト エイリアス(**Host Alias**)**]** を 選択し、変更する必要があるホスト エイリアスの横にあるチェック ボックスをオンにします。
- ステップ **2 [**ホスト エイリアスの追加**/**編集(**Add/Edit Host Alias**)**]** ウィンドウで、以下を入力します。
	- **[**ホスト名(**Host Name**)**]**:識別用の完全修飾ホスト名を入力します。
	- **[IP** アドレス(**IP Address**)**]**:フローの一部であるホストの IP アドレスを入力します。
- ステップ **3 [**保存(**Save**)**]** をクリックして、変更内容を保存します。

ホスト エイリアスを破棄するには、**[**キャンセル(**Cancel**)**]** をクリックします。

編集したホスト エイリアスが **[**ホスト エイリアス(**Host Alias**)**]** ウィンドウのテーブルに表示されます。

### ホスト エイリアスの削除

ホスト エイリアスを削除するには、次のタスクを実行します。

ステップ **1 [**メディア コントローラ(**Media Controller**)**] > [**ホスト(**Host**)**] > [**ホスト エイリアス(**Host Alias**)**]** を 選択し、削除するホスト エイリアスの隣にあるチェックボックスをオンにします。

同じインスタンスで、削除する複数のホスト エイリアス エントリを選択できます。

- ステップ2 [削除 (Delete) ] をクリックします。
- ステップ **3** 確認ウィンドウで、**[OK]** をクリックしてホスト エイリアスを削除します。

ホスト エイリアスを保持するには、**[**キャンセル(**Cancel**)**]** をクリックします。

### ホスト エイリアスのインポート

次のタスクを実行して、ファブリックのデバイスにホスト エイリアスをインポートします。

ステップ **1 [**メディア コントローラ(**Media Controller**)**] > [**ホスト(**Host**)**] > [**ホスト エイリアス(**Host Alias**)**]** を 選択し、**[**インポート**]** アイコンをクリックします。

- ステップ **2** ディレクトリを参照し CSV ファイルを選択します。これには、ホスト IP アドレスと対応する固有ホスト 名情報を含みます。
- ステップ3 [開く (Open) 1をクリックします。 ホスト エイリアスはホスト エイリアス テーブルにインポートされ表示されます。

#### ホスト エイリアスのエクスポート

以下のタスクを実行して、ファブリックのデバイス向けにホストエイリアスをエクスポートし ます。

ステップ **1 [**メディア コントローラ(**Media Controller**)**] > [**ホスト(**Host**)**] > [**ホスト エイリアス(**Host Alias**)**]** を 選択し、**[**エクスポート(**Export**)**]** アイコンをクリックします。

通知ウィンドウが表示されます。

ステップ **2** DCNM からホスト エイリアス設定を保存するローカル システム ディレクトリの場所を選択し、**[OK]** をク リックします。

> ホスト エイリアス コンフィギュレーション ファイルがローカル ディレクトリにエクスポートされます。 ファイルがエクスポートされた日時がファイル名に付加されます。エクスポートされるファイルの形式は .csv です。

# ホスト ポリシー

ホスト デバイスにポリシーを追加できます。**[**メディア コントローラ(**Media Controller**)**] > [**ポリシー(**Policies**)**] > [**ホスト ポリシー(**Host Policies**)**]**[メディア コントローラ(Media Controller)] > [ホスト(Host)] > [ホスト ポリシー(Host Policies)] に移動して、ホスト ポリ シーを設定します。

デフォルトでは、ポリシーのシーケンス番号はによって自動生成され、DCNM およびマルチ キャストマスク/プレフィックスは/32として取得されます。**[**管理(**Administration**)**]>[DCNM** サーバ(**DCNM Server**)**] > [**サーバ プロパティ(**Server Properties**)**]** の下のプロパティ **pmn.hostpolicy.multicast-ranges.enabled**は、シーケンス番号とマルチキャストマスク/プレフィッ クスを提供できるように、ユーザに対して「**true**」に設定する必要があります。サーバプロパ ティが**True**に設定されている場合、シーケンス番号とマルチキャストマスク/プレフィックス を入力するフィールドは、**[**メディア コントローラ(**Media Controller**)**] > [**ホスト(**Host**)**] > [**ホスト ポリシー(**Host Policies**)**] > [**追加(**Add**)**]** および **[**メディア コントローラ(**Media Controller**)**] > [**ホスト(**Host**)**] > [**ホスト ポリシー(**Host Policies**)**] > [**編集(**Edit**)**]** ページ で使用できます。

スイッチにカスタム ホスト ポリシーを展開する前に、デフォルトのホスト ポリシーをスイッ チに正しく展開する必要があります。そうしなかった場合、カスタムポリシーの展開に失敗し

ます。カスタムポリシーを追加、編集、インポート、または展開する前に、すべてのスイッチ にすべてのデフォルト ポリシーが正常に展開されていることを確認します。

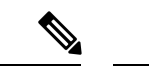

ユーザがネットワーク オペレータ ロールで DCNM にログインすると、ポリシーを追加、削 除、変更、インポート、エクスポート、または展開するためのすべてのボタンまたはオプショ ンが無効になります。このユーザはポリシー、展開ステータスまたは履歴を確認することの み、可能です。 (注)

次の表で、このページに表示されるフィールドを説明します。

表 **3 :** ホスト ポリシーの操作

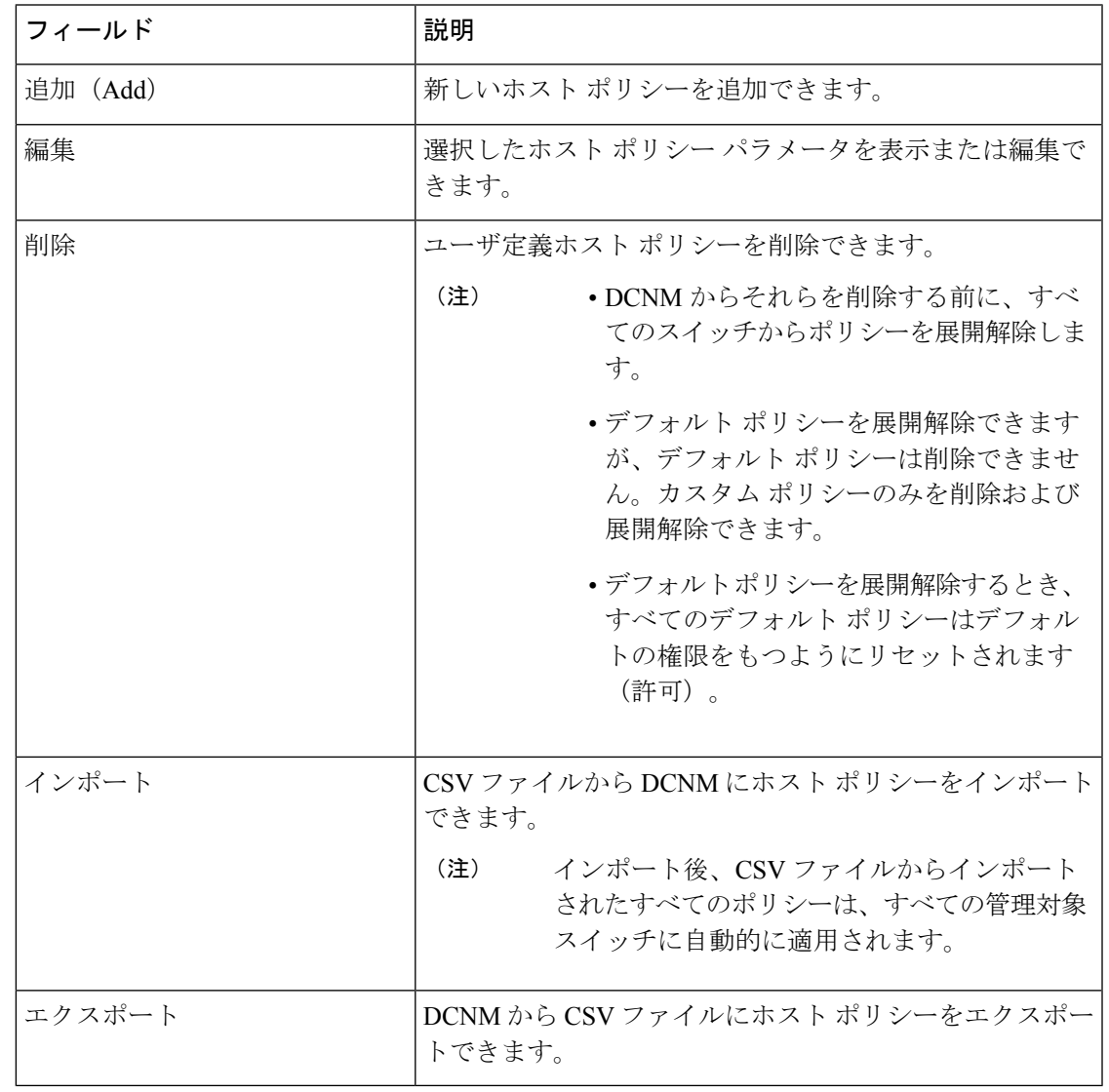

#### 表 **<sup>4</sup> :** ホスト ポリシー テーブルのフィールドと説明

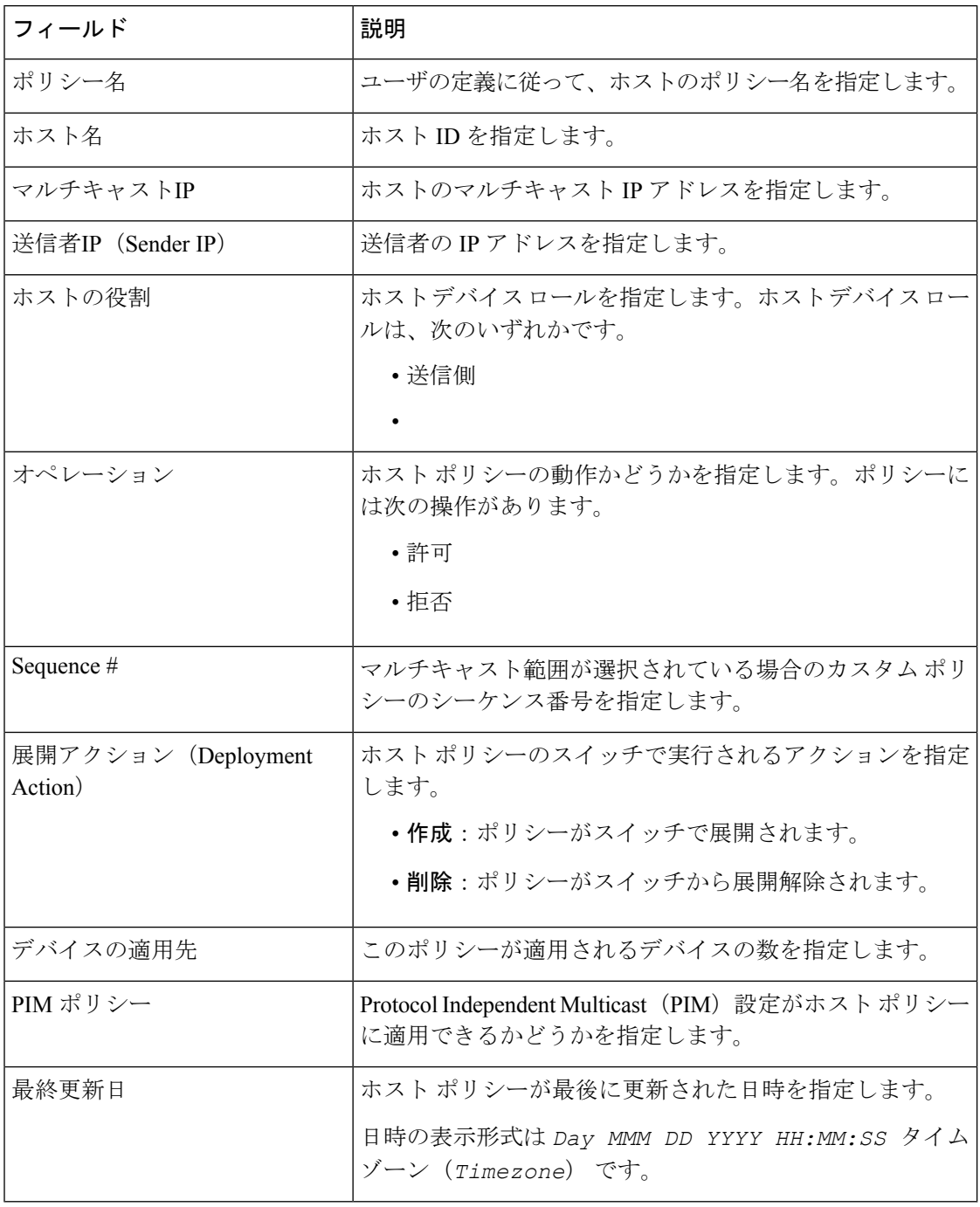

この項の内容は、次のとおりです。

# ホスト ポリシーの追加

デフォルトでは、ポリシーのシーケンス番号は DCNM により自動生成され、マルチキャスト マスク/プレフィックスはデフォルトで /32 です。**[**管理(**Administration**)**] > [DCNM** サーバ

(**DCNM Server**)**] > [**サーバ プロパティ(**Server Properties**)**]** の下のプロパティ **pmn.hostpolicy.multicast-ranges.enabled**は、シーケンス番号とマルチキャストマスク/プレフィッ クスを提供できるように、ユーザに対して「**true**」に設定する必要があります。サーバプロパ ティが**True**に設定されている場合、シーケンス番号とマルチキャストマスク/プレフィックス を入力するフィールドは、**[**メディア コントローラ(**Media Controller**)**] > [**ホスト(**Host**)**] > [**ホスト ポリシー(**Host Policies**)**] > [**追加(**Add**)**]** および **[**メディア コントローラ(**Media Controller**)**] > [**ホスト(**Host**)**] > [**ホスト ポリシー(**Host Policies**)**] > [**編集(**Edit**)**]** ウィン ドウで使用できます。

スイッチにカスタム ホスト ポリシーを展開する前に、デフォルトのホスト ポリシーをスイッ チに正しく展開する必要があります。そうしなかった場合、カスタムポリシーの展開に失敗し ます。カスタム ポリシーを追加する前に、すべてのスイッチにすべてのデフォルト ポリシー が正しく展開されていることを確認します。

Cisco DCNM Web UI からホスト ポリシーを追加するには、次の手順を実行します。

ステップ **1 [**メディア コントローラ(**Media Controller**)**] > [**ポリシー(**Policies**)**] > [**ホスト ポリシー(**Host Policies**)**]** を選択します。

**[**ホスト ポリシー(**Host Policies**)**]** ウィンドウが表示されます。

- ステップ2 [追加 (Add) ] アイコンをクリックします。
- ステップ **3** [ホスト ポリシーの追加 (Add Host Policy)] ウィンドウで、次のフィールドにパラメータを指定します。
	- ポリシー名: ホスト ポリシーの一意のポリシー名を指定します。
	- ホスト ロール:ホストをマルチキャスト送信者または受信者として指定します。次のいずれかを選択 します。
		- 送信者
		- 受信者 ローカル (Receiver-Local)
		- 受信者 外部(Receiver-External)
	- **PIM** ポリシー : ホスト ポリシーに PIM 設定が必要な場合は、チェック ボックスをオンにします。PIM ポリシーのチェックボックスは、受信者の役割にのみ適用されます。PIM ポリシーが有効になってい る場合、PIMポリシーは受信者にのみ適用され、マルチキャストグループに適用されるため、[ホスト (Host)] フィールドは無効になります。
	- ホスト:ポリシーが適用されるホストを指定します。宛先ホストが検出された場合は、ドロップダウ ン リストからホスト名を選択できます。
		- 受信者または送信者のホスト ポリシーを作成するために、リモート受信者として検出され たホストを選択しないでください。ただし、リモート送信者として検出されたホストは、 送信者ホスト ポリシーの作成に使用できます。 (注)
	- ·送信者 IP:ホストの送信側の IP アドレスを指定します。このフィールドに\*(アスタリスク)記号ま たは 0.0.0.0 を指定すると、この IP アドレスにワイルドカードを指定できます。
- 受信者 **IP**:受信者ホストの IP アドレスを指定します。このフィールドは表示され、[ホスト ロール (HostRole)]が**[Receiver-Local]**に設定されている場合にのみ適用されます。このフィールドに\*(ア スタリスク)記号または 0.0.0.0 を指定すると、この IP アドレスにワイルドカードを指定できます。
	- 受信者ホスト ポリシーの**受信者 IP**がワイルドカード(\* または 0.0.0.0)の場合、送信者 IP もワイルドカード(\* または 0.0.0.0)である必要があります。 (注)
- マルチキャスト **IP**:ホスト ポリシーのマルチキャスト IP アドレスを指定します。このフィールドに (アスタリスク)記号を指定すると、この IP アドレスにワイルドカードを指定できます。これは 224.0.0.0/4 に変換されます。**[**送信者**IP**(**Sender IP**)**]** フィールドと **[**受信者**IP**(**Receiver IP**)**]** フィー ルドにワイルドカード IP アドレスを指定する場合、マルチキャスト グループは常に必要です。つま り、\* または 0.0.0.0としてマルチキャストを指定することはできません。
- 許可**/**拒否:ポリシーでトラフィック フローを許可または拒否する必要がある場合は、ラジオ ボタン をクリックして選択します。
- ステップ **4 [**保存(**Save**)**]** をクリックして、ホスト ポリシーを設定します。
- ステップ **5 [**保存して展開(**Save**&**Deploy**)**]** をクリックして、ポリシーを設定および展開します。

をクリックして新しいポリシーを破棄します。

### ホスト ポリシーの編集

スイッチにカスタム ホスト ポリシーを展開する前に、デフォルトのホスト ポリシーをスイッ チに正しく展開する必要があります。そうしなかった場合、カスタムポリシーの展開に失敗し ます。カスタム ポリシーを編集する前に、すべてのスイッチにすべてのデフォルト ポリシー が正常に展開されていることを確認します。

Cisco DCNM Web UI からホスト ポリシーを編集するにh、次の手順を実行します。

ステップ **1 [**メディア コントローラ(**Media Controller**)**] > [**ポリシー(**Policies**)**] > [**ホスト ポリシー(**Host Policies**)**]** を選択します。

**[**ホスト ポリシー(**Host Policies**)**]** ウィンドウが表示されます。

- ステップ **2** 編集する必要があるホスト ポリシー名の隣にあるチェックボックスをオンにします。
- ステップ **3** ホスト ポリシーの **[**編集(**Edit**)**]** アイコンをクリックします。
- ステップ **4** [ホスト ポリシーの編集(Edit Host Policy )] ウィンドウで、ポリシーがトラフィックを許可するか拒否す るかを編集して指定します。
	- ホストポリシーへの変更はすぐに適用されます。ポリシーがすでにデバイスに適用されている 場合、変更が既存のフローに影響する可能性があります。 (注)

ステップ **5 [**保存(**Save**)**]** をクリックして、新しい設定を保存します。

ステップ **6 [**保存して展開(**Save**&**Deploy**)**]** をクリックして、ポリシーを設定および展開します。

をクリックして、変更を破棄します。

# ホストポリシーの削除

Cisco DCNM Web UI からホスト ポリシーを削除するには、以下の手順を実行します。

(注) ユーザ定義のホスト ポリシーのみを削除できます。

ステップ **1 [**メディア コントローラ(**Media Controller**)**] > [**ポリシー(**Policies**)**] > [**ホスト ポリシー(**Host Policies**)**]** を選択します。

**[**ホスト ポリシー(**Host Policies**)**]** ウィンドウが表示されます。

- ステップ **2** 削除する必要があるホスト ポリシー名の隣にあるチェックボックスをオンにします。 削除するホスト ポリシーを複数選択できます。
- ステップ **3** ホスト ポリシーの **[**削除(**Delete**)**]** アイコンをクリックします。
- ステップ **4** 削除通知で、**[OK]**をクリックしてホストポリシーを削除します。**[**キャンセル(**Cancel**)**]**をクリックして [ホスト ポリシー(Host Policies)] ページに戻ります。
	- DCNMからホストポリシーを削除しても、ポリシーが展開されているスイッチからポリシーは 展開解除されません。DCNMから削除する前に、スイッチのポリシーを展開解除することを強 くお勧めします。 (注)

ページの下部に、ホスト ポリシーの削除に成功したことを示すメッセージが表示されます。

# ホスト ポリシーのインポート

スイッチにカスタム ホスト ポリシーを展開する前に、デフォルトのホスト ポリシーをスイッ チに正しく展開する必要があります。そうしなかった場合、カスタムポリシーの展開に失敗し ます。カスタム ポリシーを追加する前に、すべてのスイッチにすべてのデフォルト ポリシー が正しく展開されていることを確認します。

Cisco DCNM Web UI からホスト ポリシーをインポートを追加するには、以下の手順を実行し ます。

ステップ **1 [**メディア コントローラ(**Media Controller**)**] > [**ポリシー(**Policies**)**] > [**ホスト ポリシー(**Host Policies**)**]** を選択します。

**[**ホスト ポリシー(**Host Policies**)**]** ウィンドウが表示されます。

ステップ **2** ホスト ポリシーの **[**インポート(**Import**)**]** アイコンをクリックします。

ステップ **3** ディレクトリを参照し、ホスト ポリシー設定情報を含む .csv ファイルを選択します。 .csv ファイル内のフォーマットが正しくない場合、ポリシーはインポートされません。

ステップ4 [開く (Open) 1をクリックします。

インポートされたポリシーは、ファブリック内のすべてのスイッチに自動的に展開されます。

### ホストのエクスポート ポリシー

Cisco DCNM Web UI からホスト ポリシーをエクスポートを追加するには、以下の手順を実行 します。

ステップ **1 [**メディア コントローラ(**Media Controller**)**] > [**ポリシー(**Policies**)**] > [**ホスト ポリシー(**Host Policies**)**]** を選択します。

**[**ホスト ポリシー(**Host Policies**)**]** ウィンドウが表示されます。

ステップ **2** ホスト ポリシーの **[**エクスポート(**Export**)**]** アイコンをクリックします。

通知ウィンドウが表示されます。

- ステップ **3** ディレクトリの場所を選択し、ホスト ポリシーの詳細ファイルを保存します。
- ステップ **4** [OK] をクリックします。

ホスト ポリシー ファイルがローカル ディレクトリにエクスポートされます。ファイル名には、ファイル がエクスポートされた日付が付加されます。エクスポート済みファイルのフォーマットは *.csv* です。

# ポリシーの導入

ポリシーは、追加、編集、またはインポートされるたびにスイッチに自動的に展開されます。 **[**展開(**Deployment**)**]**ドロップダウンリストで適切なアクションを選択することで、ポリシー の展開または再展開を選択できます。ポリシーの展開中にデバイスが再起動された場合、ポリ シーは正しく展開されません。この場合、下の表に [ステータス(Status)] 列ぶ失敗メッセー ジが表示されます。

スイッチにカスタムポリシーを展開する前に、デフォルトのポリシーをスイッチに正しく展開 する必要があります。そうしなかった場合、カスタムポリシーの展開に失敗します。カスタム ポリシーを追加する前に、すべてのスイッチにすべてのデフォルトポリシーが正しく展開され ていることを確認します。

#### 選択したポリシーの展開

このオプションでは、デバイスに選択したポリシーのみを展開できます。必要に応じて他のポ リシーを展開できます。

ポリシー名の横にある複数のチェックボックスを選択します。選択したポリシーをスイッチに 展開するには、このオプションを選択します。

#### すべてのカスタム ポリシーの展開

このオプションでは、すべてのカスタムまたはユーザ定義ポリシーをスイッチに展開できま す。スイッチがリブートしている場合でも、ポリシーは展開されます。このような場合、展開 が失敗し、下の表にステータス メッセージ [失敗(Failed)] が表示されます。

1 つのインスタンスですべてのユーザ定義ポリシーを展開するには、このオプションを選択し ます。

#### 選択したカスタム ポリシーの展開解除

ポリシー名の横にある複数のチェックボックスを選択します。ドロップダウンリストからこの オプションを選択して、選択したポリシーの展開解除をします。

#### すべてのカスタム ポリシーの展開解除

このオプションでは、1つのインスタンスですべてのカスタムポリシーまたはユーザ定義ポリ シーを展開解除できます。

#### すべての失敗したカスタム ポリシーのやり直し

ポリシーの展開は、さまざまな理由で失敗することがあります。このオプションを使用する と、失敗したすべてのユーザ定義ポリシーを展開できます。

以前に失敗したすべての展開は、それらのスイッチにのみ再度展開されます。以前失敗したす べての展開解除は、それらのスイッチのみから再度展開されます。

#### 導入履歴

このオプションを使用すると、ポリシーの展開履歴を表示できます。

ポリシー名が [ポリシー名 (Policy Name) ] フィールドに表示されます。ドロップダウンリス トから、このポリシーが展開されたスイッチを選択します。

スイッチの選択されたポリシーの展開履歴は、次の表に表示されます。

展開履歴の表には次のフィールドを表示します。

#### **Table 5:** ポリシー展開履歴の表フィールドと説明

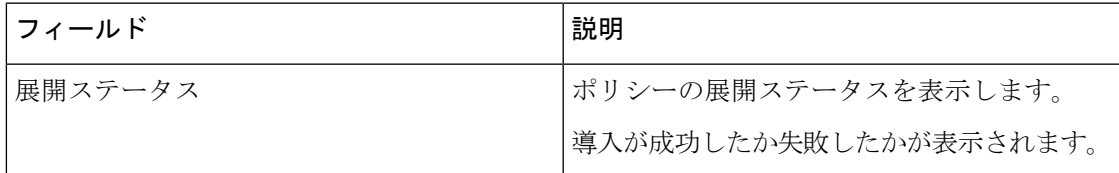

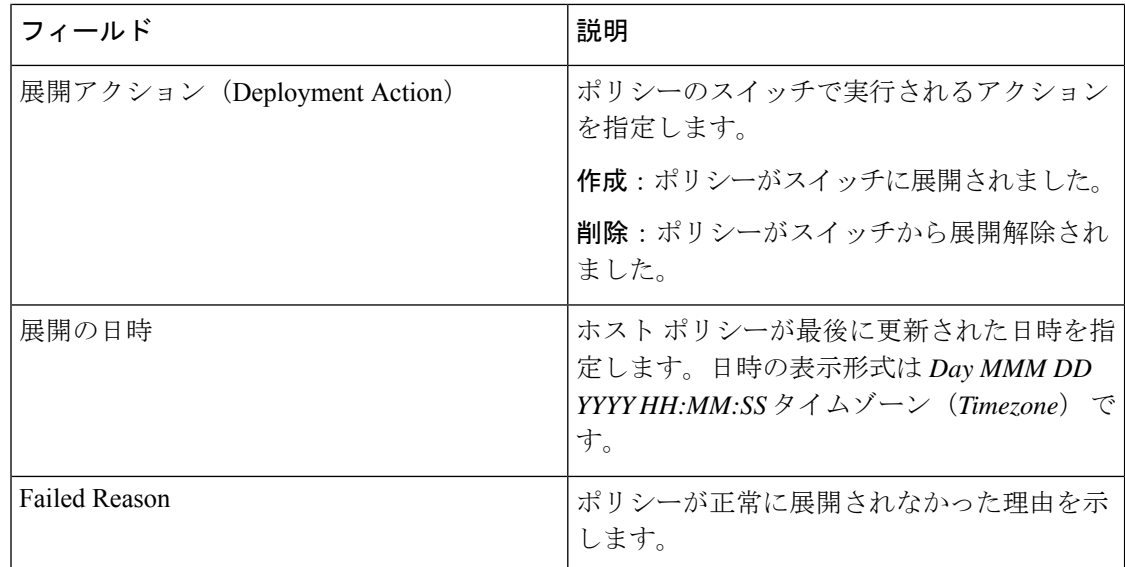

# 適用されたホスト ポリシー

Cisco DCNM リリース 11 以降、ネットワーク全体に適用したポリシーを表示できます。Cisco DCNM Web UI で、**[**メディア コントローラ(**Media Controller**)**] > [**ホスト(**Host**)**] > [**適用さ れるホスト ポリシー(**Applied Host Policies**)**]** に移動して、さまざまなポリシーを表示しま す。

テーブルには、デフォルトのPIMポリシー、ローカル受信者ポリシー、および送信者ポリシー が表示されます。メディア コントローラは、ユーザー定義の PIM ポリシーまたはレシーバ外 部ポリシーを表示しません。

次の表で、このページに表示されるフィールドを説明します。

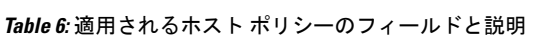

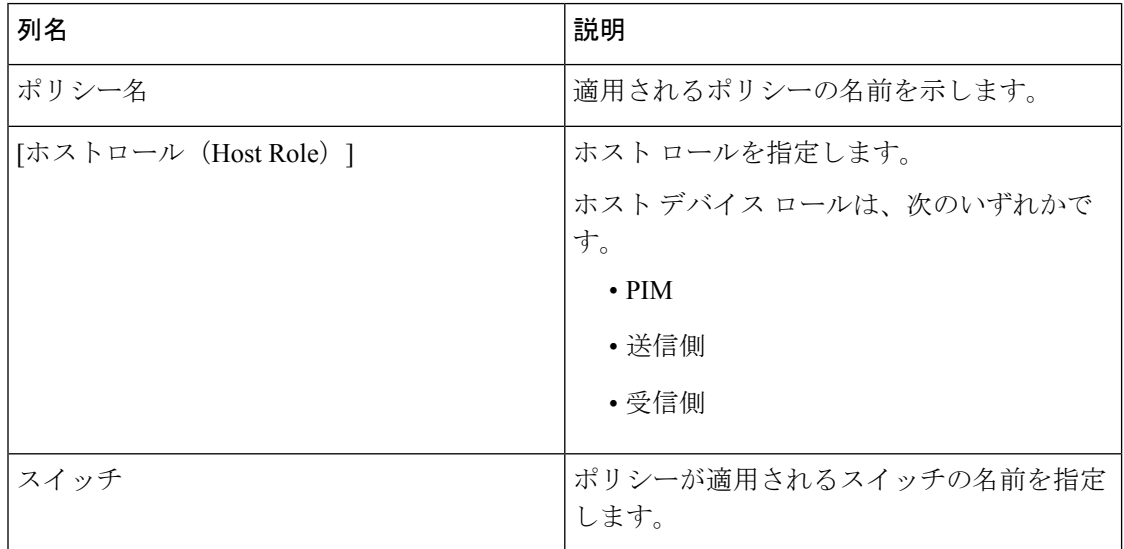

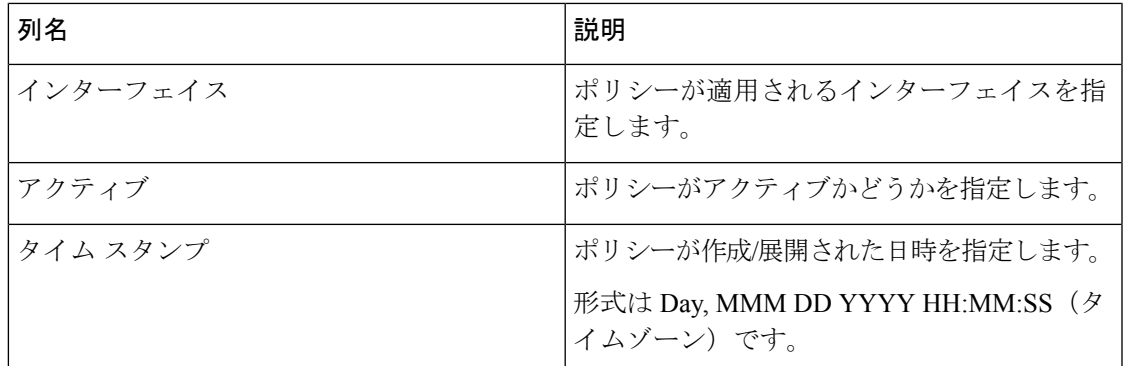

# フロー

フロー メニューには以下のサブメニューが含まれます。

# **Flow Status**

(注) このセクションは、DCNM の IPFM と汎用マルチキャスト モードの両方に適用されます。

Cisco DCNMでは、フローステータスを図的および統計的に表示できます。フローステータス は、**[**メディア コントローラ(**Media Controller**)**] > [**フロー ステータス(**Flow Status**)**]** で確 認できます。

フローステータスの収集頻度とキャッシュサイズは、**[**管理(**Administration**)**] > [DCNM**サー バ(**DCNMServer**)**] > [**サーバプロパティ(**ServerProperties**)**]**ページの**cisco.pmn-stats-interval** および **cisco.pmn-stats-cache-size** でそれぞれ指定できます。 (注)

汎用マルチキャスト モードでは、スイッチは受信者エンドポイントの IP アドレスではなく、 受信者インターフェイスの IP アドレスを報告します。この IP は、**[**フロー ステータス **(Flow Status)]** および **[**トポロジ **(Topology)]** ウィンドウにホストとして表示されます。また、トラ フィックのポリシングがないため、スイッチは「許可されたバイト/パケット」のみを報告し、 「拒否されたバイト/パケット」は報告しません。

#### マルチキャスト **NAT** の可視化

DCNMでは、マルチキャストフローの既存のフロー分類(アクティブ、非アクティブ、送信者 のみ、または受信者のみ)に従います。入力と出力の NAT が複数ある場合、入力アドレスと 出力アドレスを同じグループに変換できます。DCNMは、送信者と受信者の組み合わせごとに これらのフローを集約し、トポロジを介して NAT ルールを可視化します。

**Flow Status**

マルチキャスト NAT は IPFM ネットワークでサポートされます。通常のマルチキャストまた は汎用マルチキャストではサポートされません。

NATフローは、**[NAT**検索 **(NAT Search)]**フィールドを使用して検索できます。すべてのプレ/ ポスト マルチキャストおよび送信元 IP アドレスは、**[**フローステータス **(Flow Status)]** ウィン ドウには表示されません。アクティブなフロー ハイパーリンクをクリックすると、特定のフ ローの詳細をポップアップで表示できます。**NAT** 検索機能を使用すると、プレまたはポスト 送信元/マルチキャスト グループの IP アドレスを入力し、関連するエントリをフィルタリング できます。検索された IP アドレスは、対応するポップアップ ウィンドウに表示されるプレま たはポストエントリの一部である可能性があるため、フィルタリングが適用されているメイン テーブルに表示されない場合があります。

入力を含む NAT タイプの NAT フローの場合、送信元とグループは NAT 返還後の送信元およ び NAT 返還後のグループになります。出力を含む NAT タイプの場合、送信元とグループは NAT変換前の送信元とNAT変換前のグループになります。NATルールは、**[**送信者のみ**(Sender Only)]** タブと **[**受信者のみ **(Receiver Only)]** タブに表示されます。

NATフローの場合、トポロジグラフのパストレースには、入力NATを持つスイッチ上の**NAT** バッジと、出力 NAT の受信者へのリンク上の **NAT** ラベルが表示されます。

NAT フローの場合、トポロジ グラフ パネルの下に、関連するすべての入力 NAT または出力 NAT 情報を示す追加のテーブルがあります。NATフロー情報は、**[**トポロジ **(Topology)]** ウィン ドウでも確認できます。

| フィールド                | 説明                                                                                    |
|----------------------|---------------------------------------------------------------------------------------|
| <b>NAT</b>           | NAT モード(入力、出力、または入力と出力)を示します。                                                         |
|                      | 入力 NAT タイプの場合、次の情報が表示されます。                                                            |
|                      | 入力(S)(Ingress(S)) : 入力NAT 変換が送信者スイッチ(ファー<br>ストホップルータ (FHR) とも呼ばれる) で実行されること<br>を示します。 |
|                      | 入力 (R) (Ingress (R)) : 入力 NAT 変換が受信者スイッチ(ラス<br>トホップルータ(LHR)とも呼ばれる)で実行されることを<br>示します。  |
|                      | 入力 (S、R) (Ingress (S, R)) : 入力 NAT 変換が送信者スイッチ<br>と受信者スイッチの両方で実行されることを示します。            |
| プレソース (Pre-Source)   | NAT 変換前の送信元 IP アドレスです。                                                                |
| ポストソース (Post-Source) | NAT 変換後の送信元 IP アドレスです。                                                                |
| プレグループ (Pre-Group)   | NAT 変換前のマルチキャストグループを示します。                                                             |
| ポストグループ (Post-Group) | NAT 変換後のマルチキャスト グループを示します。                                                            |
| ポストSポート(PostSPort)   | NAT 変換後の送信元ポートを示します。                                                                  |

次のテーブルに、フィールドとその説明について情報を提供します。

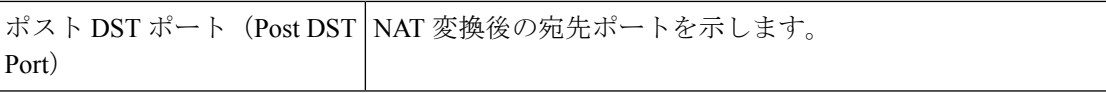

フィールドと説明

次の表では、[アクティブ (Active)] タブのフィールドについて説明します。

表 **<sup>7</sup> : [**アクティブ(**Active**)**]** タブ

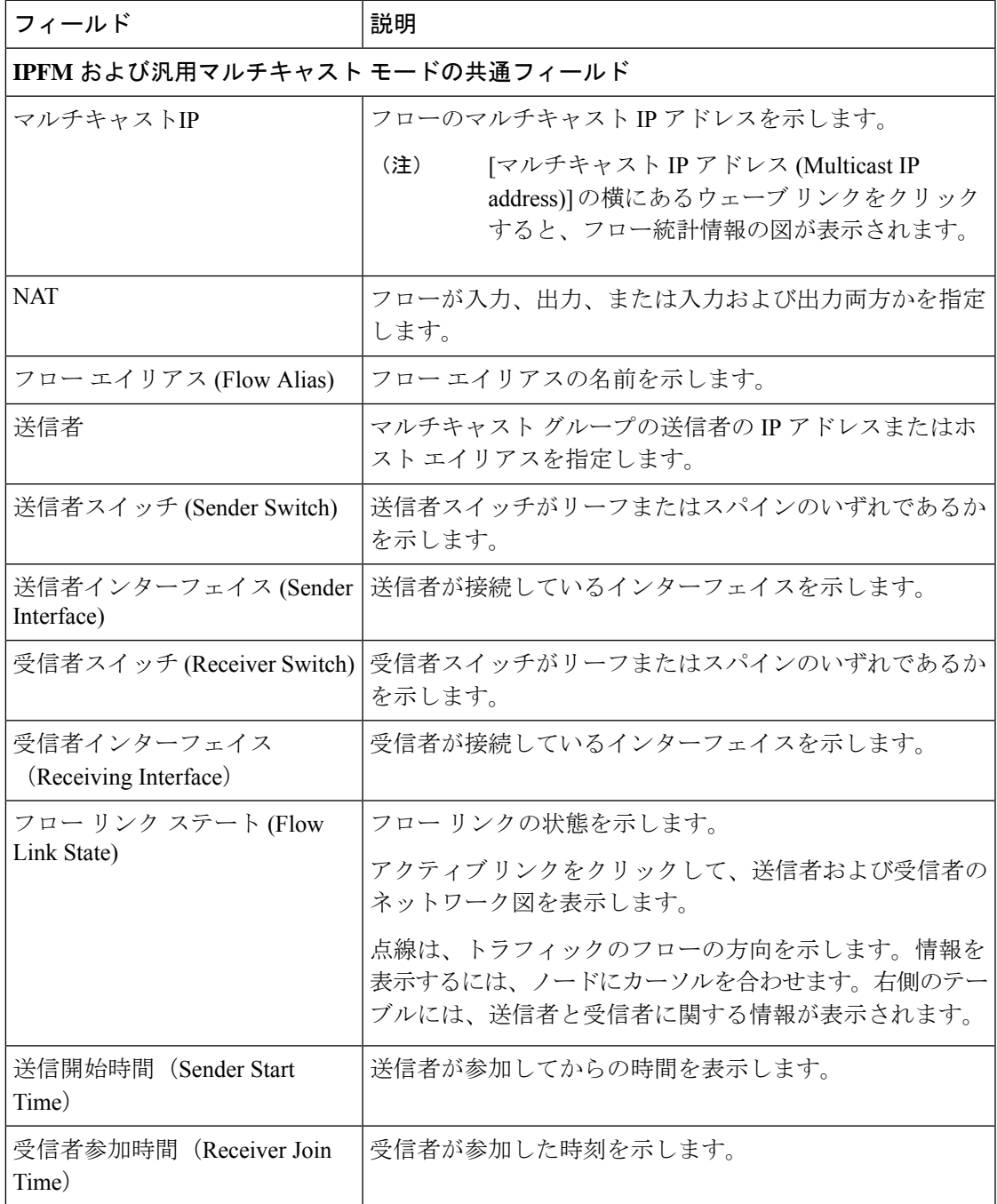

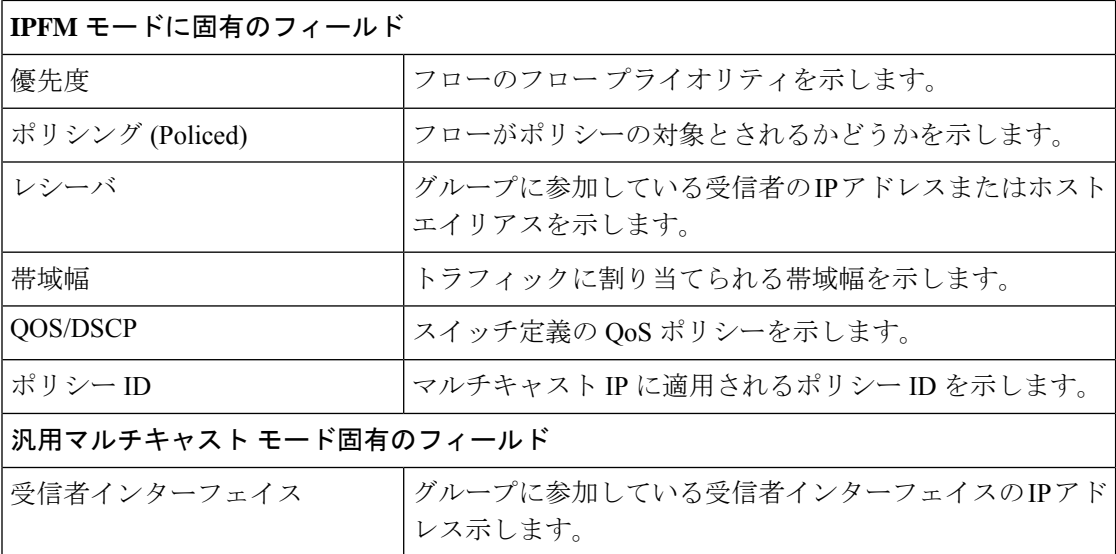

次の表では、[非アクティブ (Inactive)] タブのフィールドについて説明します。

表 **8 : [**非アクティブ(**Inactive**)**]** タブ

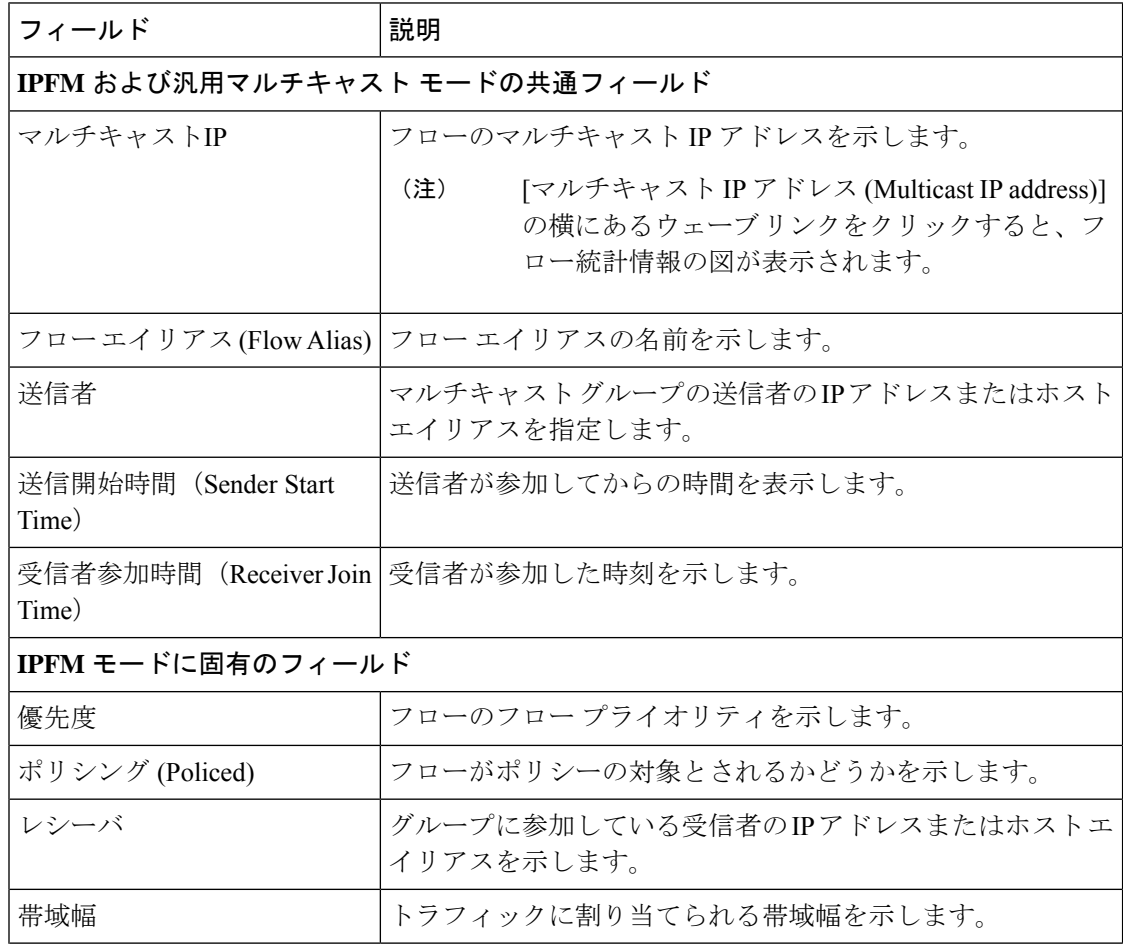

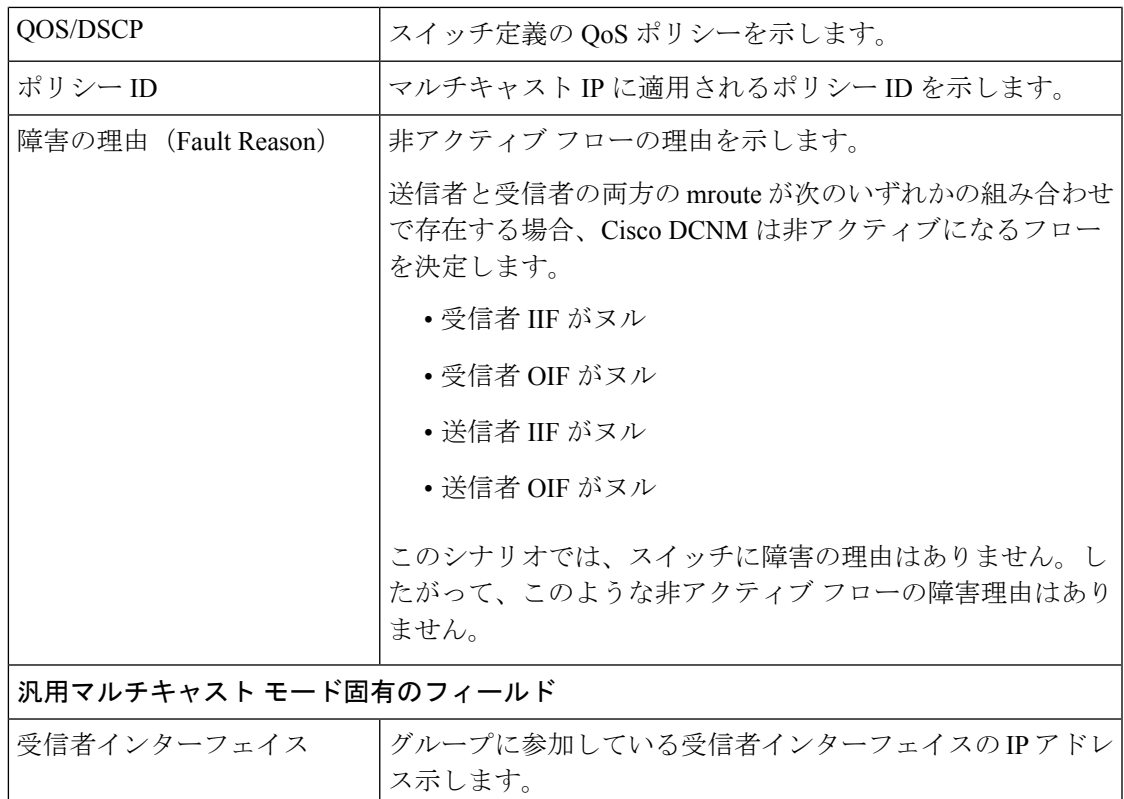

次の表では、[送信者のみ (Sender Only)] タブのフィールドについて説明します。

### 表 **9 :** 送信者専用タブ

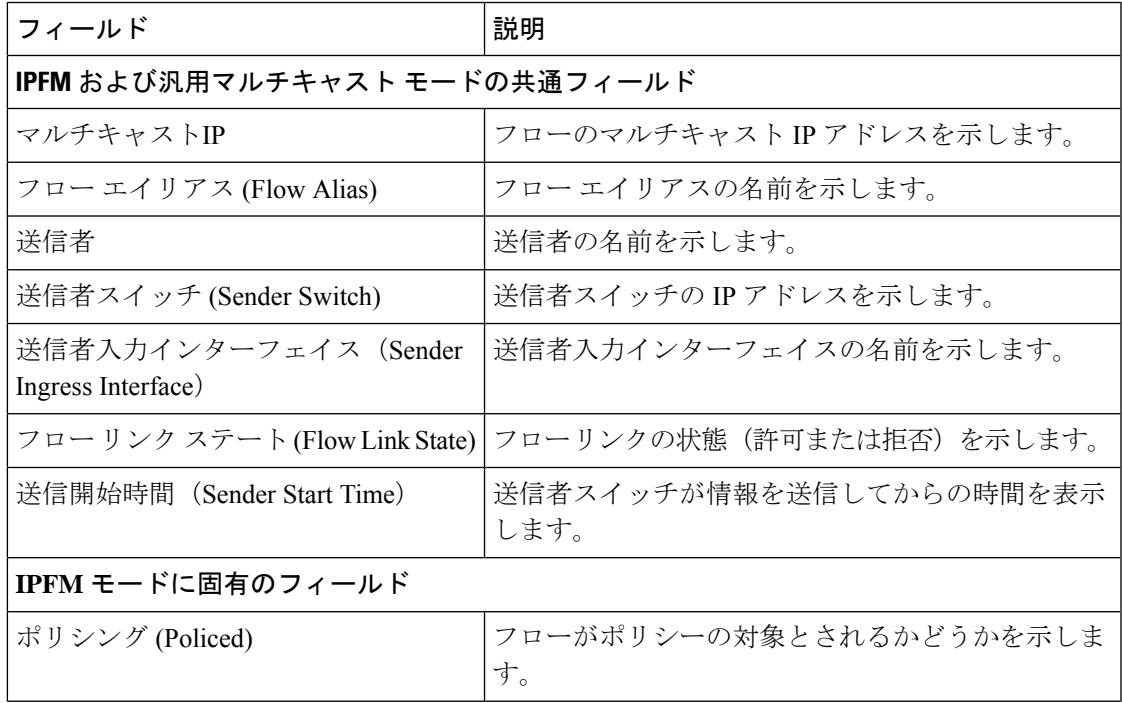

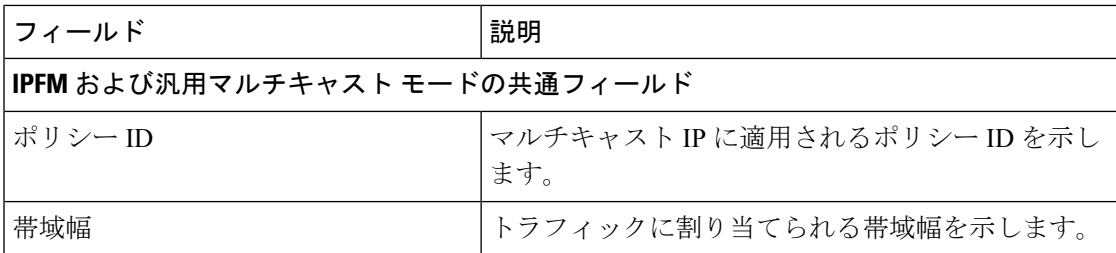

次の表では、[受信者のみ (Receiver Only)] タブのフィールドについて説明します。

#### 表 **10 :** 受信者専用タブ

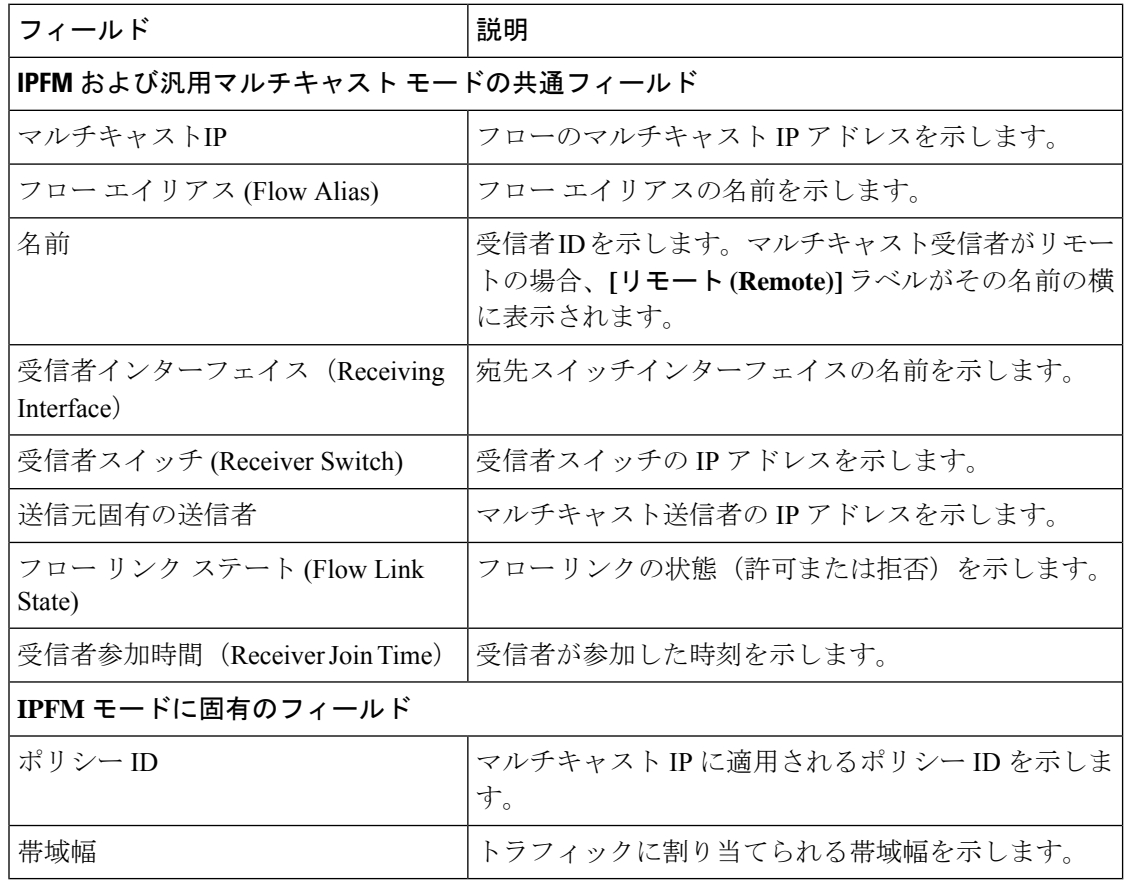

(注) スイッチで統計情報が有効になっている場合は、その統計情報のみがDCNMに表示されます。

統計データをさまざまな形式で表示するには、統計表示領域の **[**表示 **(Show)]** ドロップダウン リストをクリックします。

統計データをエクスポートするには、矢印をクリックします。.csv または .pdf 形式でエク スポートできます。

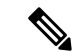

CiscoDCNMはフロー統計値をDCNMサーバの内部メモリに保持します。したがって、DCNM の再起動または HA の切り替え後、フロー統計情報には以前に収集された値は表示されませ ん。ただし、サーバの再起動またはHAの切り替え後に収集されたフロー統計情報は表示でき ます。 (注)

DCNMで検出されたスイッチ間がアップリンクになる前に、新しいフローが参加すると、メッ セージ BW\_UNAVAIL が表示されます。これは、デバイスの検出後にスイッチ間のアップリン クが DCNM により検出されると、解決されます。

# フロー エイリアス **(Flow Alias)**

(注) このセクションは、DCNM の IPFM と汎用マルチキャスト モードの両方に適用されます。

フロー エイリアス機能を使用して、マルチキャスト グループの名前を指定できます。マルチ キャスト IP アドレスは覚えにくいため、マルチキャスト IP アドレスに名前を割り当てること で、名前に基づいてポリシーを検索および追加できます。

フロー エイリアスは、**[**メディア コントローラ(**Media Controller**)**] > [**フロー エイリアス (**Flow Alias**)**]** で設定できます。

次の表で、このページに表示されるフィールドを説明します。

表 **<sup>11</sup> :** フロー エイリアス テーブルのフィールドと説明

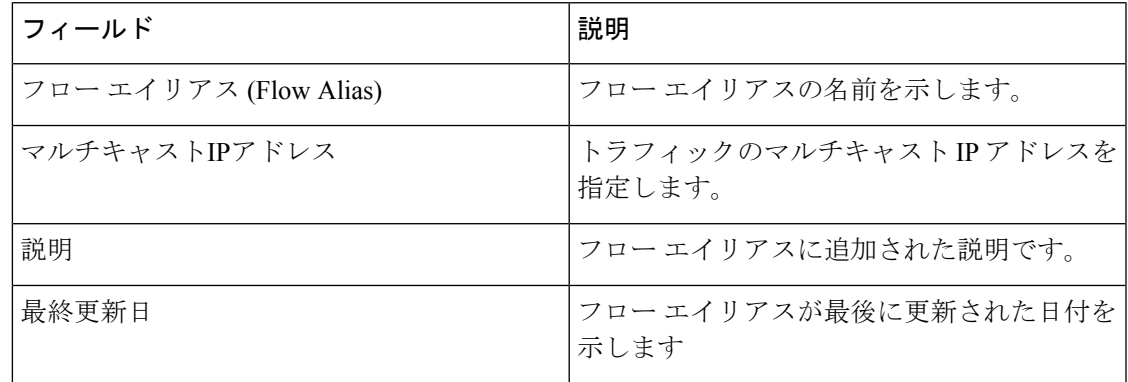

この項の内容は、次のとおりです。

# **Add Flow** エイリアス

Cisco DCNM Web UI からフロー エイリアスを追加するには、以下の手順を実行します。

ステップ **1 [**メディア コントローラ(**Media controller**)**] > [**フロー エイリアス(**Flow Alias**)**]** を選択します。

**[**フロー エイリアス(**Flow Alias**)**]** ウィンドウが表示されます。

- ステップ **2 [**フロー エイリアスの追加(**Add** Flow Alias)] アイコンをクリックします。
- ステップ **3 [**フロー エイリアスの追加(**Add Flow Alias**)**]** ウィンドウで、以下のフィールドのパラメータを指定しま す。
	- フロー名 : 固有のフロー エイリアス名を指定します。
	- マルチキャスト **IP** アドレス:フロー エイリアスのマルチキャスト IP アドレスを入力します。
	- 説明 : フロー エイリアスに追加する説明を指定します。
- ステップ **4 [**保存 **(Save)]** をクリックして、フロー エイリアスを保存します。

**[**キャンセル(**Cancel**)**]** をクリックして破棄します。

#### フロー エイリアスの編集

Cisco DCNM Web UI からフロー エイリアスを編集するには、以下の手順を実行します。

- ステップ **1 [**メディア コントローラ(**Media controller**)**] > [**フロー エイリアス(**Flow Alias**)**]** を選択します。 **[**フロー エイリアス(**Flow Alias**)**]** ウィンドウが表示されます。
- ステップ **2** 編集する必要があるフロー エイリアス名の横にあるチェックボックスをオンにします。
- ステップ **3** フロー エイリアスの **[**編集(**Edit**)**]** アイコンをクリックします。
- ステップ **4** [フロー エイリアスの編集] ウィンドウで、**[**名前(**Name**)**]**、**[**マルチキャスト **IP**(**Multicast IP**)**]**、**[**説明 (**Description**)**]** フィールドを編集します。
- ステップ **5 [**保存(**Save**)**]** をクリックして、新しい設定を保存します。

**[**キャンセル(**Cancel**)**]** をクリックして、変更を破棄します。

### フロー エイリアスの削除

Cisco DCNM Web UI からフロー エイリアスを削除するには、以下の手順を実行します。

- ステップ **1 [**メディア コントローラ(**Media controller**)**] > [**フロー エイリアス(**Flow Alias**)**]** を選択します。 **[**フロー エイリアス(**Flow Alias**)**]** ウィンドウが表示されます。
- **ステップ2** 削除が必要なフロー エイリアスの隣にあるチェックボックスをオンにします。 削除するフロー ポリシーを複数選択できます。
- ステップ **3** フロー エイリアスの **[**削除(**Delete**)**]** アイコンをクリックします。

フロー エイリアスが削除されます。

### フロー エイリアスのエクスポート

Cisco DCNM Web UI からホスト エイリアスを追加するには、以下の手順を実行します。

ステップ **1 [**メディア コントローラ(**Media controller**)**] > [**フロー エイリアス(**Flow Alias**)**]** を選択します。 **[**フロー エイリアス(**Flow Alias**)**]** ウィンドウが表示されます。

- ステップ **2** フロー エイリアスの **[**エクスポート(**Export**)**]** アイコンをクリックします。 通知ウィンドウが表示されます。
- ステップ **3** ディレクトリの場所を選択し、エイリアスの詳細ファイルを保存します。
- ステップ **4** [OK] をクリックします。

フロー エイリアス ファイルがローカル ディレクトリにエクスポートされます。ファイル名には、ファイ ルがエクスポートされた日付が付加されます。エクスポート済みファイルのフォーマットは *.csv* です。

#### フロー エイリアスのインポート

CiscoDCNMWebUIからフローエイリアスをインポートするには、以下の手順を実行します。

ステップ **1 [**メディア コントローラ(**Media controller**)**] > [**フロー エイリアス(**Flow Alias**)**]** を選択します。

**[**フロー エイリアス(**Flow Alias**)**]** ウィンドウが表示されます。

- ステップ **2** フロー エイリアスの **[**インポート(**Import**)**]** アイコンをクリックします。
- ステップ **3** ディレクトリを参照し、フロー エイリアス設定情報を含むファイルを選択します。
- ステップ4 [開く (Open) ] をクリックします。

フローエイリアス設定がインポートされ、CiscoDCNMWebクライアントの**[**メディアコントローラ(**Media controller**)**] > [**フロー エイリアス(**Flow Alias**)**]** ウィンドウに表示されます。

フロー ポリシー

**[**メディア コントローラ(**Media controller**)**] > [**フロー ポリシー(**Flow Policies**)**]** でフロー ポ リシーを設定できます。

デフォルト ポリシーが [フロー ポリシー(Flow Policy)] タブに表示されます。デフォルトで は、これらのポリシーの帯域幅は0です。デフォルトのフローポリシーに一致するフローがそ れに応じて帯域幅と QOS/DSCP パラメータを使用するように、帯域幅を設定できます。設定 を保存すると、ポリシーがすべてのデバイスに展開されます。

スイッチにカスタム フロー ポリシーを展開する前に、デフォルトのフロー ポリシーをスイッ チに正常に展開する必要があります。そうしなかった場合、カスタムポリシーの展開に失敗し ます。カスタムポリシーを追加、編集、インポート、または展開する前に、すべてのスイッチ にすべてのデフォルト ポリシーが正常に展開されていることを確認します。

- $\label{eq:1} \begin{picture}(20,5) \put(0,0){\line(1,0){10}} \put(15,0){\line(1,0){10}} \put(15,0){\line(1,0){10}} \put(15,0){\line(1,0){10}} \put(15,0){\line(1,0){10}} \put(15,0){\line(1,0){10}} \put(15,0){\line(1,0){10}} \put(15,0){\line(1,0){10}} \put(15,0){\line(1,0){10}} \put(15,0){\line(1,0){10}} \put(15,0){\line(1,0){10}} \put(15,$
- デフォルト ポリシーを展開解除すると、デフォルト値(Bandwidth:0gbps、DSCP:Best Effort、 および Policer:Enabled)にリセットされます。 (注)

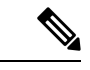

ユーザがネットワーク オペレータ ロールで DCNM にログインすると、ポリシーを追加、削 除、変更、インポート、エクスポート、または展開するためのすべてのボタンまたはオプショ ンが無効になります。このユーザはポリシー、展開ステータスまたは履歴を確認することの み、可能です。 (注)

次の表で、このページに表示されるフィールドを説明します。

表 **12 :** フロー ポリシーの操作

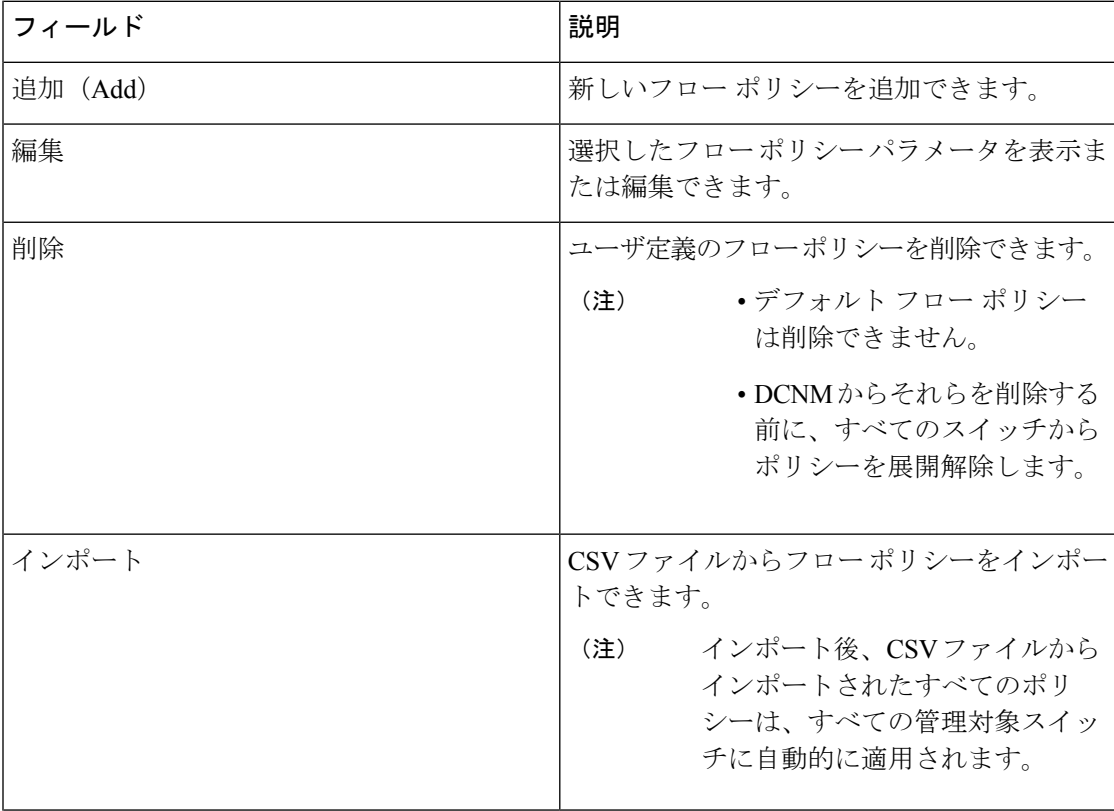

 $\mathbf I$ 

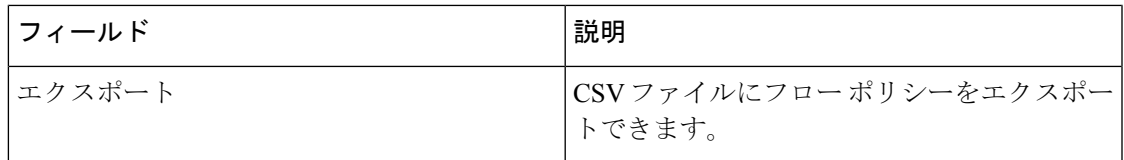

#### 表 **13 :** フロー ポリシー テーブルのフィールドと説明

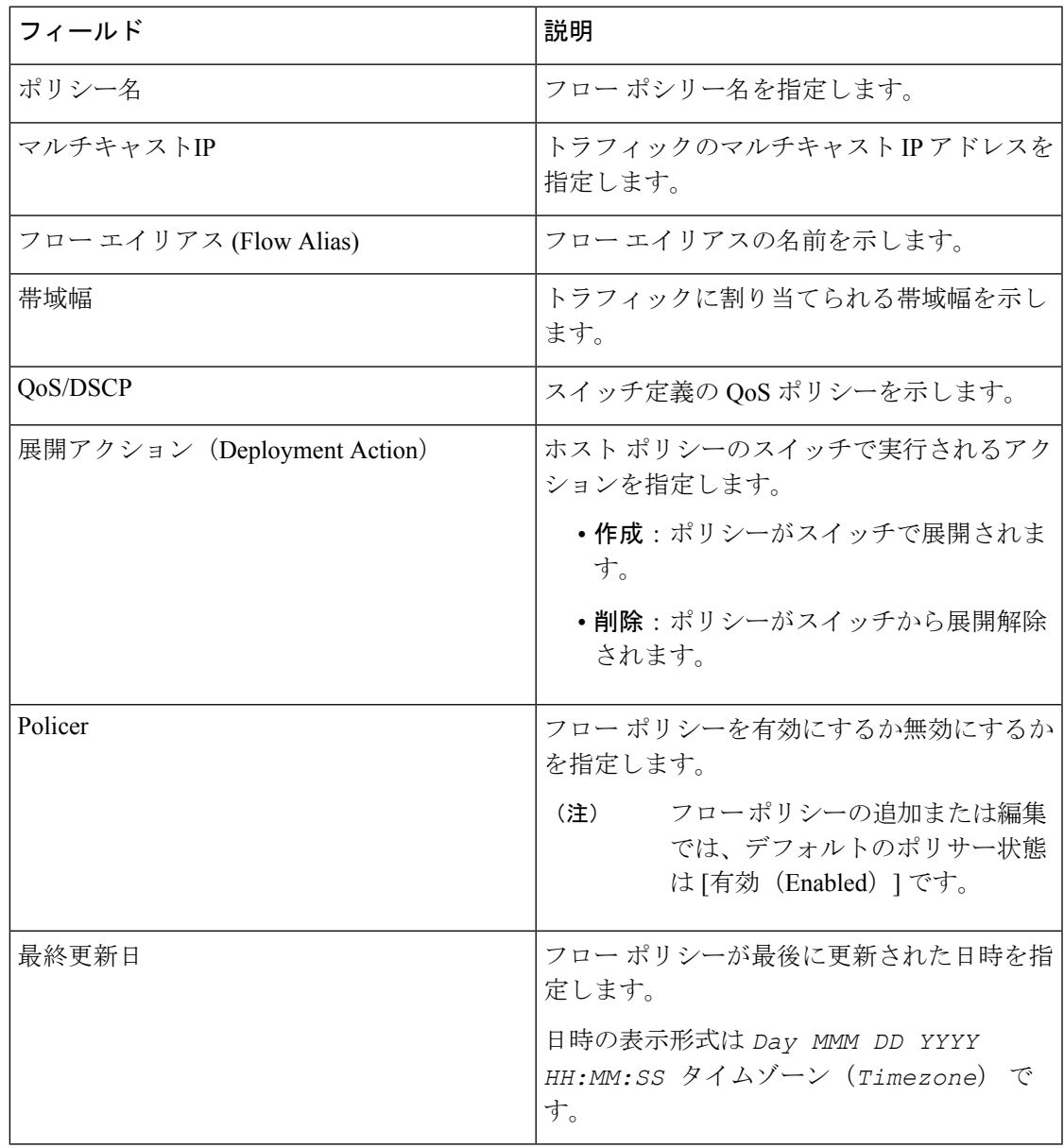

- 新しいフロー ポリシーまたは編集されたフロー ポリシーは、次の状況でのみ有効です。 (注)
	- 新しいフローが既存のフロー ポリシーと一致する場合。
	- フローが期限切れになり、新しいポリシーがすでに追加または編集されている場合、フ ロー ポリシーと一致します。

この項の内容は、次のとおりです。

#### フロー ポリシーの追加

スイッチにカスタム ホスト ポリシーを展開する前に、デフォルトのホスト ポリシーをスイッ チに正しく展開する必要があります。そうしなかった場合、カスタムポリシーの展開に失敗し ます。カスタム ポリシーを追加する前に、すべてのスイッチにすべてのデフォルト ポリシー が正しく展開されていることを確認します。

Cisco DCNM Web UI からフロー ポリシーを追加するには、次の手順を実行します。

- ステップ **1 [**メディア コントローラ(**Media controller**)**] > [**フロー ポリシー(**Flow Policies**)**]** を選択します。 **[**フロー ポリシー(**Flow Policies**)**]** ウィンドウが表示されます。
- ステップ **2** フロー ポリシーの **[**追加(**Add**)**]** アイコンをクリックします。
- ステップ **3** [フロー ポリシーの追加 (Add Flow Policy)] ウィンドウで、次のフィールドにパラメータを指定します。
	- ポリシー名: フロー ポリシーの一意のポリシー名を指定します。
	- マルチキャスト **IP**:フロー ポリシーのマルチキャスト IP アドレスを指定します。
	- 帯域幅:フローポリシーに割り当てられる帯域幅を指定します。オプションボタンで、**[Gbps]**または **[Mbps]** を選択します。
- ステップ **4 [QoS/DSCP]** ドロップダウンリストから、適切な ENUM 値を選択します。
- ステップ **5 [**ポリサー(**Policer**)**]** トグル スイッチをクリックして、フローのポリサーを有効または無効にします。デ フォルトでは、新しいフロー ポリシーのポリサーが有効になっています。
- ステップ **6 [**フロー プライオリティ **(Flow Priority)]** ドロップダウン リストから、ポリシーのプライオリティを選択し ます。**[**低(**Low**)**]** または **[**重大(**Critical**)**]**.のどちらかを選択できます。デフォルトの値は **[**低(**Low**)**]** です。

フロー プライオリティは、次のシナリオで使用されます。

- エラー リカバリ:ユニキャスト ルーティング情報ベース(URIB)の到達可能性がフローに基づいて 変更され、Re-Reverse-Path Forwarding(RPF)が実行されます。既存のフローのセットを再試行する と、クリティカル **(Critical)** プライオリティのフローからリカバリが開始されます。
- **[**フローの再試行 **(Flow Retry)]**:保留中のフローを再試行すると、クリティカル プライオリティのフ ローが最初に再試行されます。

**[**フロー プライオリティ(**Flow Priority**)**]** ドロップダウン リストは、Cisco NX-OS リリース 9.3(5) 以降のスイッチでのみ利用できます。 (注)

ステップ **7 [**保存(**Save**)**]** をクリックして、フロー ポリシーを設定します。

# フロー ポリシーの編集

スイッチにカスタム フロー ポリシーを展開する前に、デフォルトのフロー ポリシーをスイッ チに正常に展開する必要があります。そうしなかった場合、カスタムポリシーの展開に失敗し ます。カスタム ポリシーを編集する前に、すべてのスイッチにすべてのデフォルト ポリシー が正常に展開されていることを確認します。

Cisco DCNM Web UI からフロー ポリシーを追加するには、次の手順を実行します。

#### 手順の概要

- **1. [**メディア コントローラ(**Media controller**)**] > [**フロー ポリシー(**Flow Policies**)**]** を選択 します。
- **2.** 編集する必要があるフロー ポリシー名の隣にあるチェックボックスをオンにします。
- **3.** フロー ポリシーの **[**編集(**Edit**)**]** アイコンをクリックします。
- **4.** [フローポリシーの編集(EditFlow Policy)]ウィンドウで、**[**マルチキャスト**IP**(**Multicast IP**)**]**、**[**帯域幅(**Bandwidth**)**]**、**[QoS/DSCP]** フィールドを編集します。
- **5. [**ポリサー(**Policer**)**]**トグルスイッチをクリックして、フローポリシーのポリサーを有効 または無効にします。
- **6. [**フロー プライオリティ **(Flow Priority)]** ドロップダウン リストから、ポリシーのプライオ リティを選択します。**[**低(**Low**)**]**または**[**重大(**Critical**)**]**.のどちらかを選択できます。 デフォルトの値は **[**低(**Low**)**]** です。
- **7. [**保存(**Save**)**]** をクリックして、フロー ポリシーを設定します。

#### 手順の詳細

ステップ **1 [**メディア コントローラ(**Media controller**)**] > [**フロー ポリシー(**Flow Policies**)**]** を選択します。

**[**フロー ポリシー(**Flow Policies**)**]** ウィンドウが表示されます。

ステップ **2** 編集する必要があるフロー ポリシー名の隣にあるチェックボックスをオンにします。

- ステップ **3** フロー ポリシーの **[**編集(**Edit**)**]** アイコンをクリックします。
- ステップ **4** [フロー ポリシーの編集(EditFlow Policy)] ウィンドウで、**[**マルチキャスト **IP**(**Multicast IP**)**]**、**[**帯域幅 (**Bandwidth**)**]**、**[QoS/DSCP]** フィールドを編集します。
- ステップ **5 [**ポリサー(**Policer**)**]** トグル スイッチをクリックして、フロー ポリシーのポリサーを有効または無効にし ます。

ステップ **6 [**フロー プライオリティ **(Flow Priority)]** ドロップダウン リストから、ポリシーのプライオリティを選択し ます。**[**低(**Low**)**]** または **[**重大(**Critical**)**]**.のどちらかを選択できます。デフォルトの値は **[**低(**Low**)**]** です。

フロー プライオリティは、次のシナリオで使用されます。

- エラー リカバリ:ユニキャスト ルーティング情報ベース(URIB)の到達可能性がフローに基づいて 変更され、Re-Reverse-Path Forwarding(RPF)が実行されます。既存のフローのセットを再試行する と、クリティカル **(Critical)** プライオリティのフローからリカバリが開始されます。
- **[**フローの再試行 **(Flow Retry)]**:保留中のフローを再試行すると、クリティカル プライオリティのフ ローが最初に再試行されます。
- **[**フロー プライオリティ(**Flow Priority**)**]** ドロップダウン リストは、Cisco NX-OS リリース 9.3(5) 以降のスイッチでのみ利用できます。 (注)

ステップ **7 [**保存(**Save**)**]** をクリックして、フロー ポリシーを設定します。

# フロー ポリシーの削除

Cisco DCNM Web UI からフロー ポリシーを削除するには、以下の手順を実行します。

- ステップ **1 [**メディア コントローラ(**Media controller**)**] > [**フロー ポリシー(**Flow Policies**)**]** を選択します。 **[**フロー ポリシー(**Flow Policies**)**]** ウィンドウが表示されます。
- ステップ **2** 削除する必要があるフロー ポリシー名の隣にあるチェックボックスをオンにします。 削除するフロー ポリシーを複数選択できます。

(注) デフォルトのポリシーは削除できません。

ステップ **3 [**削除(**Delete**)**]** アイコンをクリックして、選択したフロー ポリシーを削除します。

**[**すべて削除(**Delete All**)**]** アイコンをクリックして、単一インスタンスのすべてのフロー ポリシーを削除 します。

### フロー ポリシーのインポート

スイッチにカスタム フロー ポリシーを展開する前に、デフォルトのフロー ポリシーをスイッ チに正常に展開する必要があります。そうしなかった場合、カスタムポリシーの展開に失敗し ます。カスタム ポリシーをインポートする前に、すべてのスイッチにすべてのデフォルト ポ リシーが正常に展開されていることを確認します。

Cisco DCNM Web UI からフロー ポリシーをインポートするには、以下の手順を実行します。

#### 手順の概要

- **1. [**メディア コントローラ(**Media controller**)**] > [**フロー ポリシー(**Flow Policies**)**]** を選択 します。
- **2. [**インポート(**Import**)**]** フロー ポリシー アイコンをクリックします。
- **3.** ディレクトリを参照し、フロー ポリシー設定情報を含むファイルを選択します。
- **4.** [開く (Open) ] をクリックします。

手順の詳細

ステップ **1 [**メディア コントローラ(**Media controller**)**] > [**フロー ポリシー(**Flow Policies**)**]** を選択します。

**[**フロー ポリシー(**Flow Policies**)**]** ウィンドウが表示されます。

ステップ **2 [**インポート(**Import**)**]** フロー ポリシー アイコンをクリックします。

ステップ **3** ディレクトリを参照し、フロー ポリシー設定情報を含むファイルを選択します。

ステップ4 [開く (Open) ] をクリックします。

フロー ポリシー設定がインポートされ、Cisco DCNM Web クライアントの **[**メディア コントローラ(**Media controller**)**] > [**フロー ポリシー(**Flow Policies**)**]** ウィンドウに表示されます。

インポートされたポリシーは、ファブリック内のすべてのスイッチに自動的に展開されます。

フロー ポリシーのエクスポート

Cisco DCNM Web UI からホスト ポリシーをエクスポートを追加するには、以下の手順を実行 します。

ステップ **1 [**メディア コントローラ(**Media controller**)**] > [**フロー ポリシー(**Flow Policies**)**]** を選択します。

**[**フロー ポリシー(**Flow Policies**)**]** ウィンドウが表示されます。

ステップ **2** フロー ポリシーの **[**エクスポート(**Export**)**]** アイコンをクリックします。

通知ウィンドウが表示されます。

ステップ **3** ディレクトリの場所を選択し、フロー ポリシーの詳細ファイルを保存します。

ステップ **4** [OK] をクリックします。

フロー ポリシー ファイルがローカル ディレクトリにエクスポートされます。ファイル名には、ファイル がエクスポートされた日付が付加されます。エクスポート済みファイルのフォーマットは *.csv* です。

# ポリシーの導入

ポリシーは、追加、編集、またはインポートされるたびにスイッチに自動的に展開されます。 **[**展開(**Deployment**)**]**ドロップダウンリストで適切なアクションを選択することで、ポリシー の展開または再展開を選択できます。ポリシーの展開中にデバイスが再起動された場合、ポリ シーは正しく展開されません。この場合、下の表に [ステータス(Status)] 列ぶ失敗メッセー ジが表示されます。

スイッチにカスタムポリシーを展開する前に、デフォルトのポリシーをスイッチに正しく展開 する必要があります。そうしなかった場合、カスタムポリシーの展開に失敗します。カスタム ポリシーを追加する前に、すべてのスイッチにすべてのデフォルトポリシーが正しく展開され ていることを確認します。

#### 選択したポリシーの展開

このオプションでは、デバイスに選択したポリシーのみを展開できます。必要に応じて他のポ リシーを展開できます。

ポリシー名の横にある複数のチェックボックスを選択します。選択したポリシーをスイッチに 展開するには、このオプションを選択します。

#### すべてのカスタム ポリシーの展開

このオプションでは、すべてのカスタムまたはユーザ定義ポリシーをスイッチに展開できま す。スイッチがリブートしている場合でも、ポリシーは展開されます。このような場合、展開 が失敗し、下の表にステータス メッセージ [失敗(Failed)] が表示されます。

1 つのインスタンスですべてのユーザ定義ポリシーを展開するには、このオプションを選択し ます。

#### 選択したカスタム ポリシーの展開解除

ポリシー名の横にある複数のチェックボックスを選択します。ドロップダウンリストからこの オプションを選択して、選択したポリシーの展開解除をします。

#### すべてのカスタム ポリシーの展開解除

このオプションでは、1つのインスタンスですべてのカスタムポリシーまたはユーザ定義ポリ シーを展開解除できます。

#### すべての失敗したカスタム ポリシーのやり直し

ポリシーの展開は、さまざまな理由で失敗することがあります。このオプションを使用する と、失敗したすべてのユーザ定義ポリシーを展開できます。

以前に失敗したすべての展開は、それらのスイッチにのみ再度展開されます。以前失敗したす べての展開解除は、それらのスイッチのみから再度展開されます。

#### 導入履歴

このオプションを使用すると、ポリシーの展開履歴を表示できます。

ポリシー名が [ポリシー名 (Policy Name) ] フィールドに表示されます。ドロップダウンリス トから、このポリシーが展開されたスイッチを選択します。

スイッチの選択されたポリシーの展開履歴は、次の表に表示されます。

展開履歴の表には次のフィールドを表示します。

**Table 14:** ポリシー展開履歴の表フィールドと説明

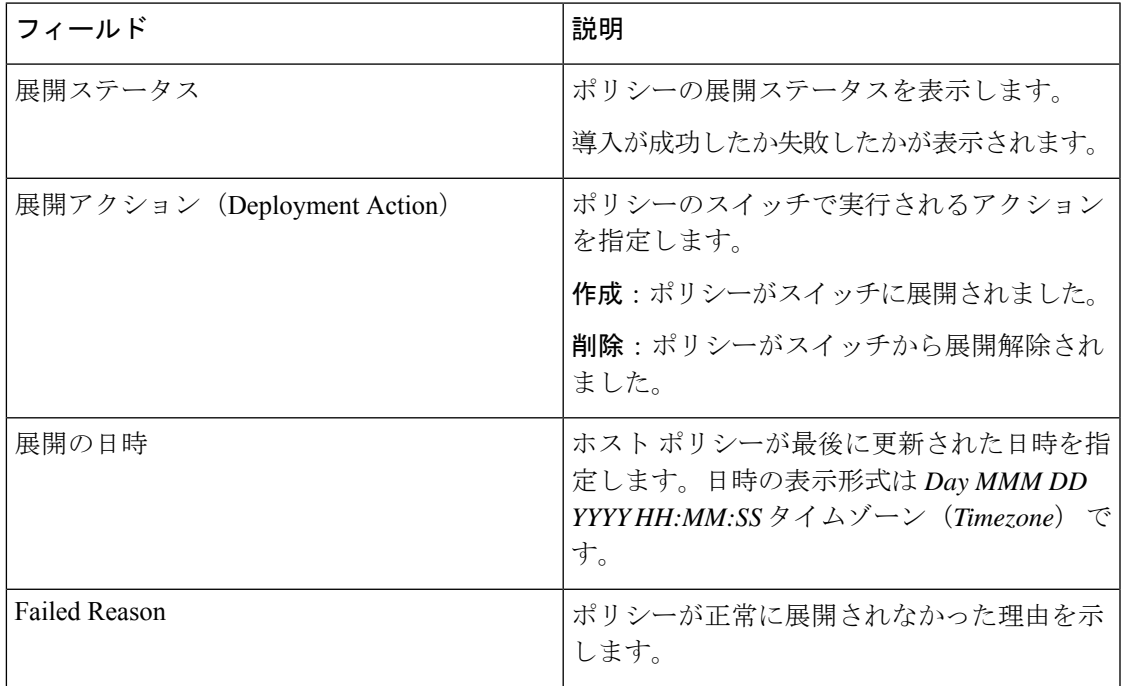

# スタティック フロー

**[**スタティックフロー(**StaticFlow**)**]**ウィンドウを使用してスタティック受信機を設定します。

表 **15 :** スタティック フローの動作

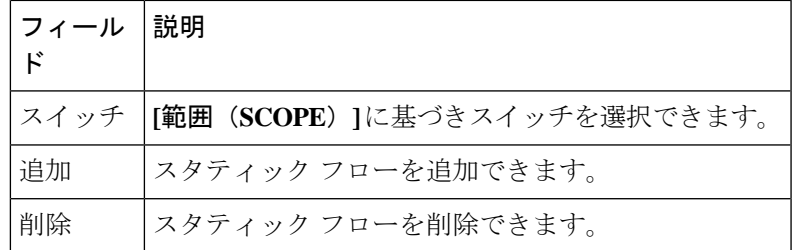

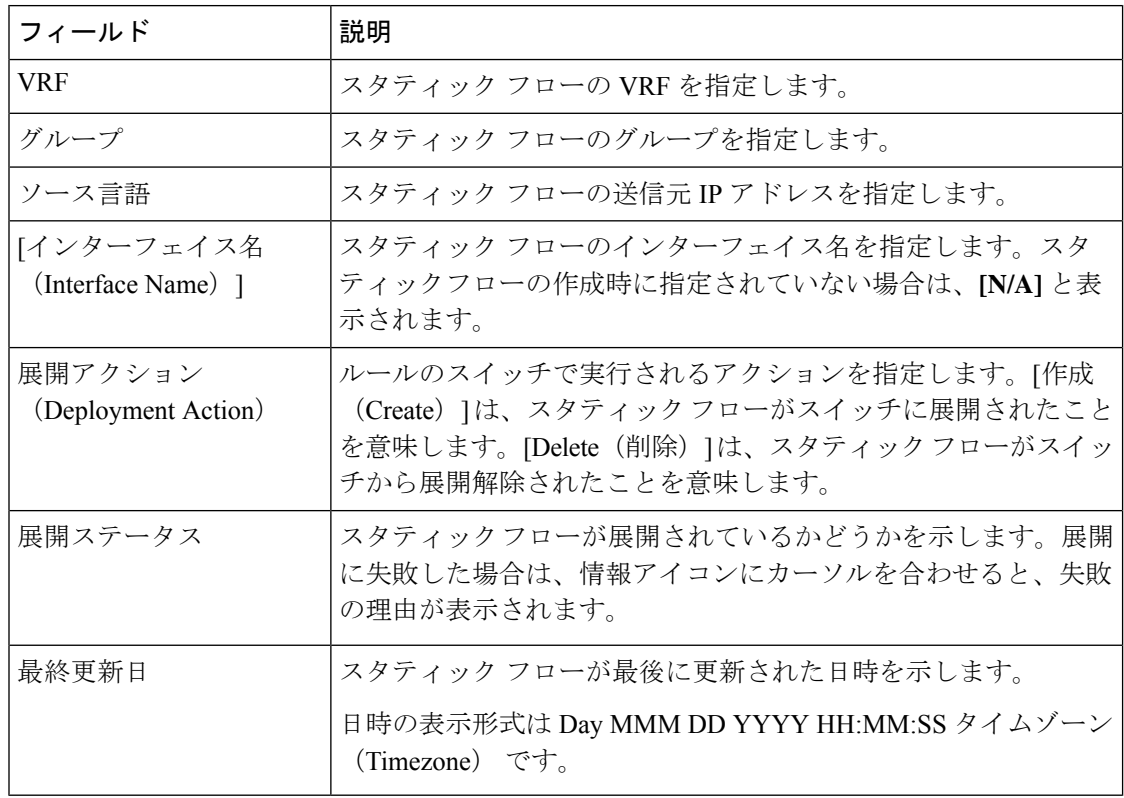

表 **16 :** スタティック フロー テーブルのフィールドと説明

# スタティック フローの追加

- ステップ **1 [**メディア コントローラ(**Media Controller**)**] > [**フロー(**Flow**)**] > [**静的フロー(**Static Flow**)**]** に移動し ます。
- ステップ **2** [追加(Add)] アイコンをクリックします。
- ステップ **3 [**スタティック フローの追加(**Add Static Flow**)**]** ウィンドウで、次の情報を指定します。

スイッチ:スイッチ名を指定します。このフィールドは読み取り専用で、**[**スタティック フロー(**Static Flow**)] ウィンドウで選択されたスイッチに基づいています。

**[**グループ(**Group**)**]**:マルチキャスト グループを指定します。

**[**送信元(**Source**)**]**:送信元の IP アドレスを指定します。

**[**インターフェイス名(**InterfaceName**)**]**:スタティックフローのインターフェイス名を指定します。この フィールドは任意です。インターフェイス名を指定しない場合、ホスト IP 0.0.0.0 が API に渡され、Null0 インターフェイスを使用して設定が作成されます。

ステップ **4 [**保存して展開(**Save**&**Deploy**)**]** をクリックして、スタティック フローを保存します。

**[**キャンセル(**Cancel**)**]** をクリックして破棄します。

# スタティック フローの削除

- ステップ **1 [**メディア コントローラ(**Media Controller**)**] > [**フロー(**Flow**)**] > [**静的フロー(**Static Flow**)**]** に移動し ます。
- ステップ **2** 削除する必要があるスタティック フローを選択し、**[**削除(**Delete**)**]** アイコンをクリックして、選択した スタティック フローを削除します。

# マルチキャスト **NAT**

Cisco DCNM リリース 11.5(1) から、DCNM IPFM モードでマルチキャスト NAT トランスレー ションがサポートされています。着信トラフィック(入力)、または出力リンクまたはイン ターフェイスに NAT を適用できます。入力 NAT の範囲はスイッチ全体ですが、出力 NAT は 特定のインターフェイス用です。同じスイッチに入力 NAT と出力 NAT の両方を設定できま す。ただし、特定のスイッチの同じフロー上に存在することはできません。出力 NAT には、 同じフローを最大40回複製する機能があります。この機能を実現するために、スイッチにサー ビス反映インターフェイスが定義されています。複数または単一の出力ポートに使用されま す。

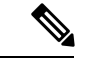

入力および/または出力 NAT 変換は、送信者スイッチ(ファースト ホップ ルータ (FHR) と も呼ばれる)と受信者スイッチ(ラスト ホップ ルータ(LHR)とも呼ばれる)でのみサポー トされます。スパイン スイッチなどの中間ノードではサポートされません。 (注)

NAT について詳細は、『Cisco Nexus 9000 シリーズ NX-OS IP Fabric for Media [ソリューション](https://www.cisco.com/c/en/us/td/docs/switches/datacenter/nexus9000/sw/93x/ip-fabric-for-media/solution/guide/b-cisco-nexus-9000-nx-os-ip-fabric-for-media-solution-guide-93x.html) [ガイド、リリース](https://www.cisco.com/c/en/us/td/docs/switches/datacenter/nexus9000/sw/93x/ip-fabric-for-media/solution/guide/b-cisco-nexus-9000-nx-os-ip-fabric-for-media-solution-guide-93x.html) 9.3(x) 』を参照してください。

#### 前提条件

• PIM スパース モードでループバック インターフェイスを設定します。フローが変換され る場合、RPFチェックが失敗しないように、変換後の送信元はこのループバックのセカン ダリ IP アドレスである必要があります。このループバックは、NAT 用のサービス反映イ ンターフェイスとして構成されます。VRF ごとにルックバックを設定する必要がありま す。

ループバック インターフェイスを構成する例を次に示します。

- interface loopback10 ip router ospf 1 area 0 ip pim sparse-mode ip address 192.168.1.1/32 ip address 172.16.1.10/32 secondary ip service-reflect source-interface loopback10
- TCAM メモリ カービングを完了する必要があります。

マルチキャスト NAT 用に TCAM を構成するコマンドは、次のとおりです。

hardware access-list tcam region mcast-nat *tcam-size*

マルチキャスト NAT をサポートするスイッチ モデルについては、『Cisco [Nexus](https://www.cisco.com/c/en/us/td/docs/switches/datacenter/nexus9000/sw/93x/ip-fabric-for-media/solution/guide/b-cisco-nexus-9000-nx-os-ip-fabric-for-media-solution-guide-93x/m_configuring_multicast_service_reflection_with_nbm_93x.html) 9000 シ リーズ NX-OS IP fabric for Media ソリューション ガイドの 』の「NBM [でマルチキャスト](https://www.cisco.com/c/en/us/td/docs/switches/datacenter/nexus9000/sw/93x/ip-fabric-for-media/solution/guide/b-cisco-nexus-9000-nx-os-ip-fabric-for-media-solution-guide-93x/m_configuring_multicast_service_reflection_with_nbm_93x.html) サービス [リフレクションを構成する](https://www.cisco.com/c/en/us/td/docs/switches/datacenter/nexus9000/sw/93x/ip-fabric-for-media/solution/guide/b-cisco-nexus-9000-nx-os-ip-fabric-for-media-solution-guide-93x/m_configuring_multicast_service_reflection_with_nbm_93x.html) 」を参照してください。

# **NAT** モード

NAT モード オブジェクトは、スイッチおよび VRF ごとに作成されます。スイッチは、範囲に 基づいてドロップダウンに入力されます。一覧表示するスイッチを選択し、対応するNATモー ド オブジェクトを操作する必要があります。

#### 表 **<sup>17</sup> : NAT** モードの操作

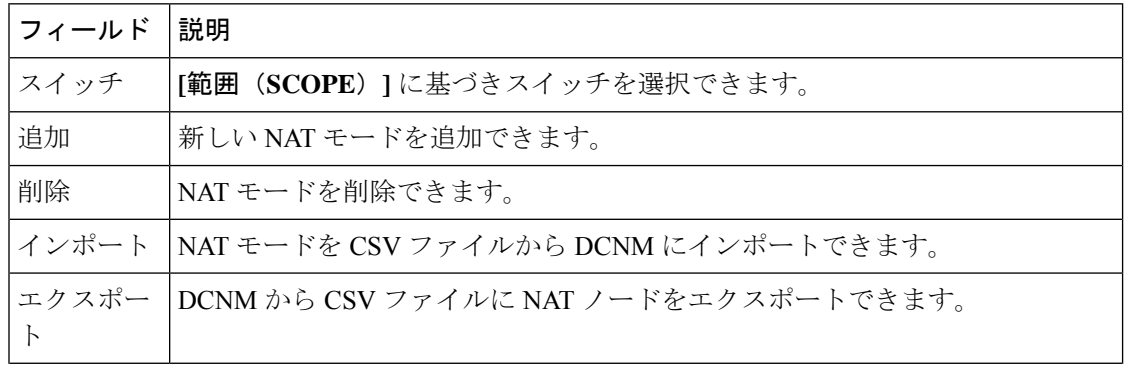

 $\mathbf I$ 

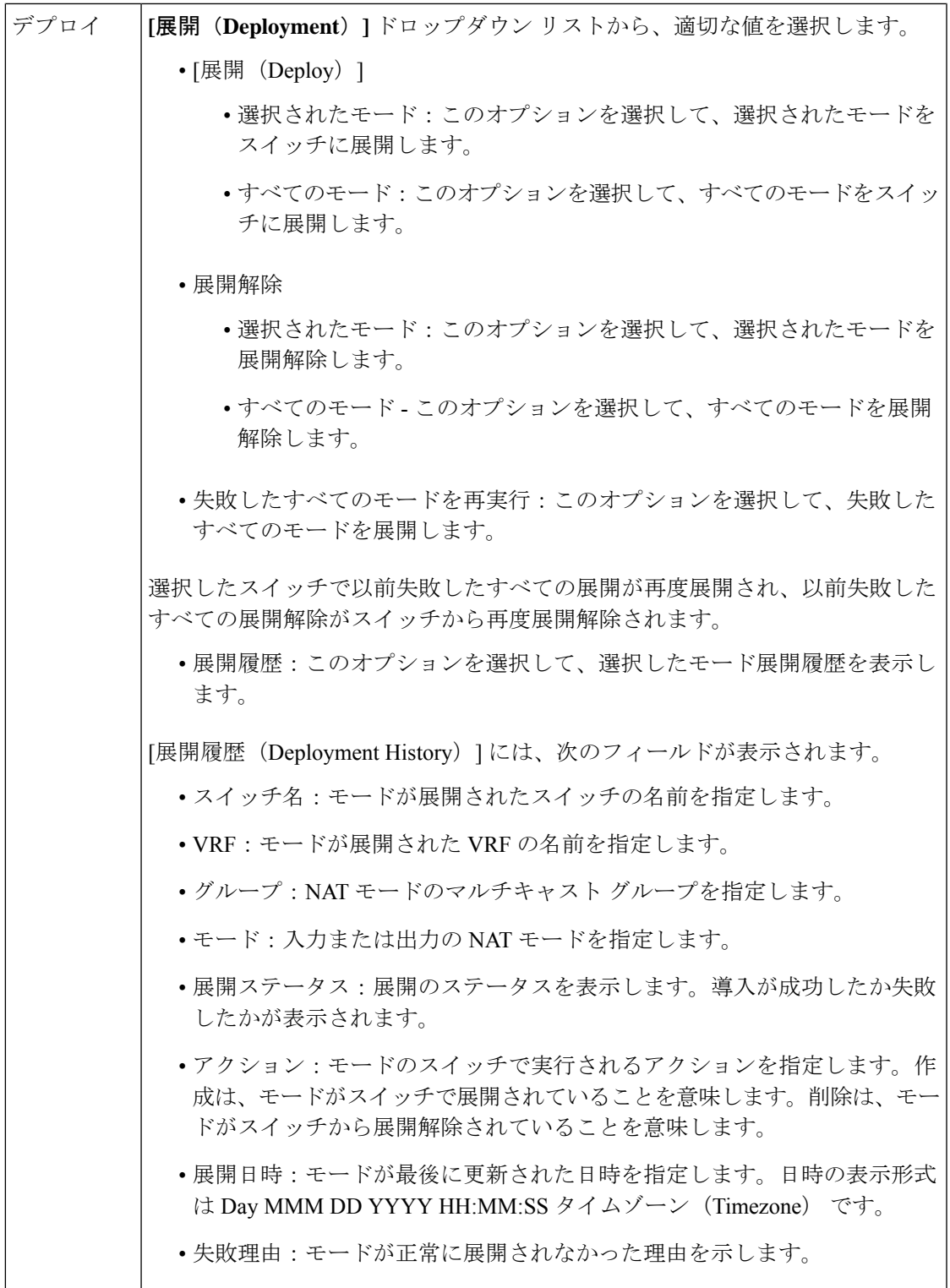

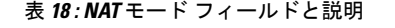

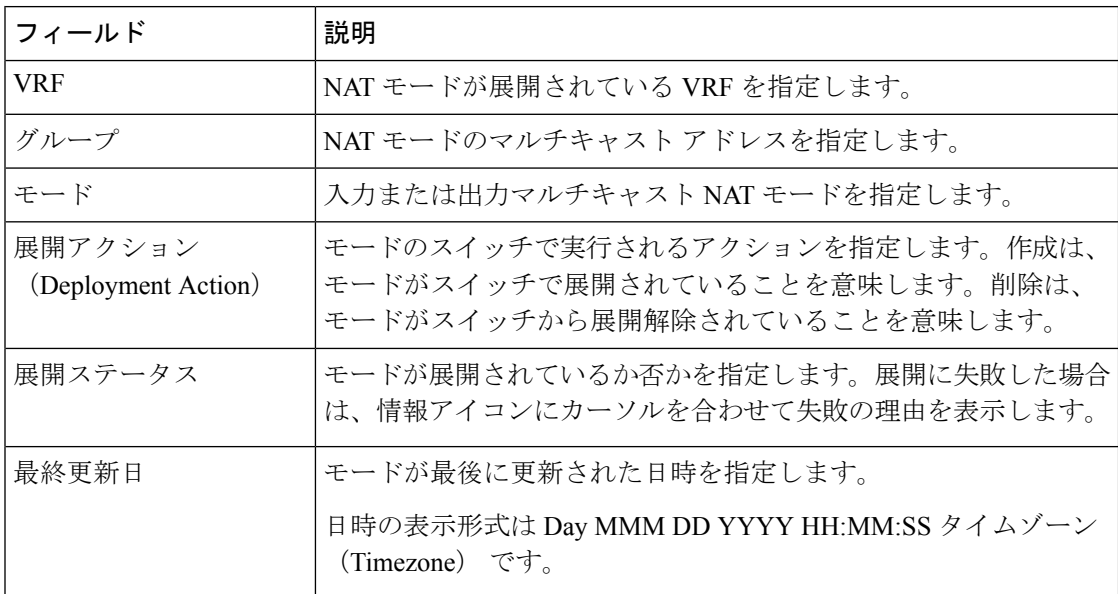

# **NAT** モードの追加

- ステップ **1 [**メディア コントローラ(**Media Controller**)**] > [**マルチキャスト **NAT**(**Multicast NAT**)**] > [NAT** モード (**NAT Modes**)**]** に移動します。
- ステップ **2** [追加(Add)] アイコンをクリックします。
- ステップ **3 [NAT** モードの追加(**Add NAT Mode**)**]** ウィンドウで、次の情報を指定します。

**[**モード(**Mode**)**]**:マルチキャスト NAT モード(入力または出力)を選択します。

スイッチ:スイッチ名を指定します。このフィールドは読み取り専用で、**[NAT** モード(**NAT Modes**)**]** ウィンドウで選択したスイッチに基づいています。

**[VRF]**:NAT モードが属する VRF を選択します。出力 NAT モードでは、デフォルトの VRF が選択され、 編集できません。

**[**グループ(**Group/Mask**)**]**:マスクでマルチキャストグループを指定します。特定のスイッチでは、同じ グループを出力NATにすることはできません。特定のグループまたはマスクが入力か出力かを識別する必 要があります。

ステップ **4 [**保存して展開(**Save**&**Deploy**)**]** をクリックして、NAT モードを保存して展開します。

**[**キャンセル(**Cancel**)**]** をクリックしてこの変更を破棄します。

# **NAT** モードの削除

NAT モードを削除しても、NAT モードはスイッチから展開解除されません。したがって、 DCNM から削除する前にスイッチから NAT モードを展開解除するようにしてください。

- ステップ **1 [**メディア コントローラ(**Media Controller**)**] > [**マルチキャスト **NAT**(**Multicast NAT**)**] > [NAT** モード (**NAT Modes**)**]** に移動します。
- ステップ **2** 削除する必要がある NAT モードを選択し、**[**展開(**Deployment**)**] > [**展開解除(**Undeploy**)**] > [**選択した モード(**Selected Modes**)**]** を選択します。

NAT モードが展開されていない場合、または失敗した場合は、この手順を省略できます。

ステップ **3 [**削除(**Delete**)**]** アイコンをクリックして、選択した NAT ルールを削除します。

# 出力インターフェイス マッピング

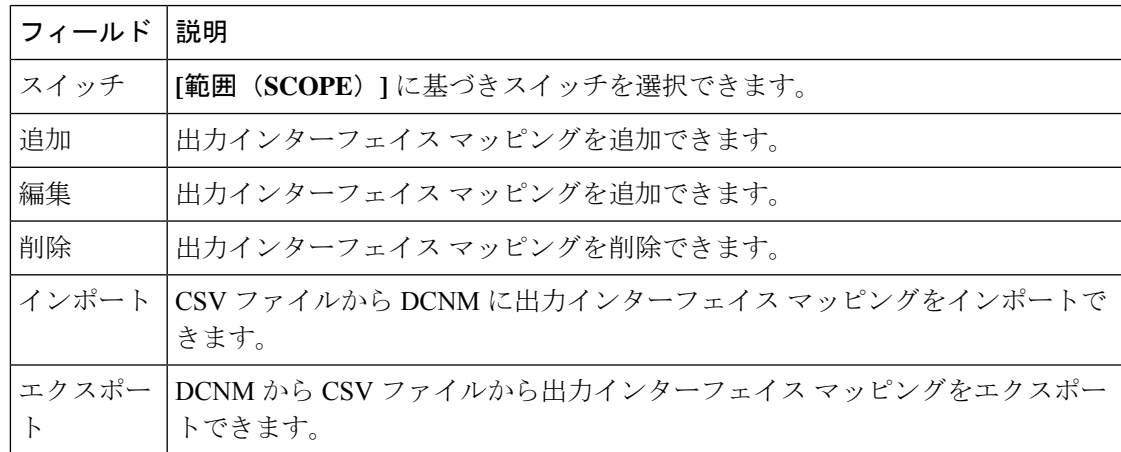

表 **19 :** 出力インターフェイス マッピング操作

デプロイ

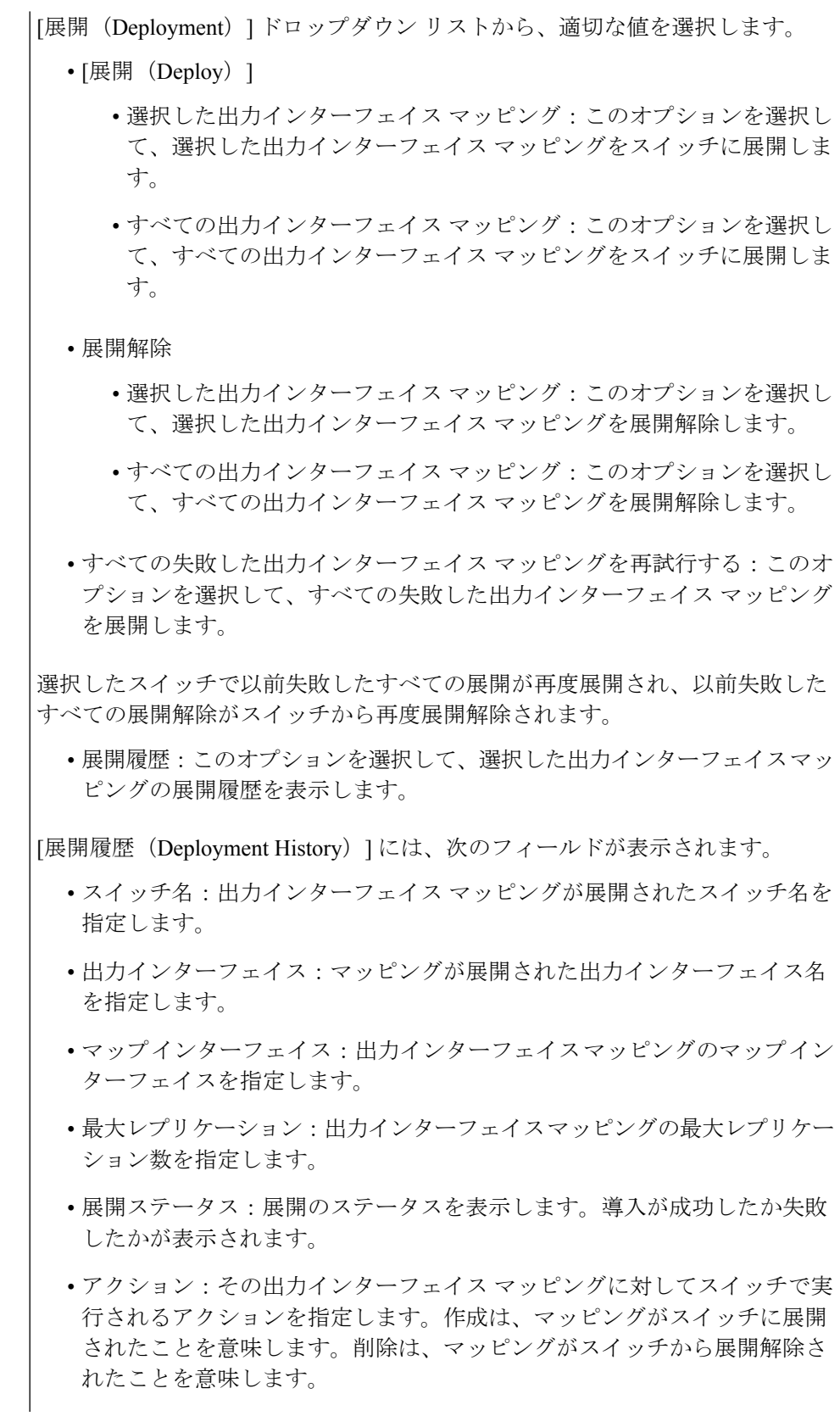

• 展開日時:マッピングが最後に更新された日時を指定します。日時の表示 形式は Day MMM DD YYYY HH:MM:SS タイムゾーン(Timezone) です。 • 失敗理由:マッピングが正常に展開されなかった理由。

表 **20 :** 出力インターフェイス マッピングのフィールドと説明

| フィールド                          | 説明                                                                                                    |
|--------------------------------|----------------------------------------------------------------------------------------------------|
| 出力インターフェイス                     | マッピングの出力インターフェイスを指定します。                                                                                                    |
| マップ インターフェイ<br>ス               | マップ インターフェイスを指定します。                                                                                                    |
|                                | 出力インターフェイスとマップインターフェイスには、複数対1の<br>関係があります。マッピングに複数の出力インターフェイスがある<br>場合は、ハイパーリンクとして表示されます。インターフェイスの<br>完全なリストを表示するには、ハイパーリンクをクリックします。                                    |
| 最大レプリケーション数                    | マップインターフェイスの最大レプリケーション数を指定します。                                                                                                    |
| 展開アクション<br>(Deployment Action) | その出力インターフェイスマッピングに対してスイッチで実行され<br>るアクションを指定します。[作成 (Create) ]は、出力インターフェ<br>イス マッピングがスイッチに展開されていることを意味します。<br>[削除(Delete)] は、出力インターフェイス マッピングがスイッチ<br>から展開解除されたことを意味します。 |
| 展開ステータス                        | 出力インターフェイスマッピングが展開されているかどうかを指定」<br>します。展開に失敗した場合は、情報アイコンにカーソルを合わせ<br>て失敗の理由を表示します。                                                                                      |
| 最終更新日                          | 出力インターフェイスマッピングが最後に更新された日時を指定し<br>ます。                                                                                                    |
|                                | 日時の表示形式は Day MMM DD YYYY HH:MM:SS タイムゾーン<br>(Timezone) です。                                                                                                    |

出力インターフェイス マッピングの追加

- ステップ **1 [**メディア コントローラ(**Media Controller**)**] > [**マルチキャスト **NAT**(**Multicast NAT**)**] > [**出力インター フェイス マッピング(**Egress Interface Mappings**)**]** に移動します。
- ステップ **2** [追加(Add)] アイコンをクリックします。
- ステップ **3 [**出力インターフェイス マッピングの追加**/**編集(**Add/Edit Egress Interface Mapping**)**]** ウィンドウで、次 の情報を指定します。

スイッチ:スイッチ名を指定します。このフィールドは読み取り専用で、**[**出力インターフェイスマッピン グ(**Egress Interface Mappings**)**]** ウィンドウで選択されたスイッチに基づきます。

出力インターフェイス:出力インターフェイスを指定します。1 つ以上の出力インターフェイスを選択で きます。出力インターフェイスとマップインターフェイスは、選択したスイッチに基づいて事前入力され ます。

チェックボックスをオンにすることで複数の出力インターフェースを選択でき、選択したインターフェー スが右側のボックスに表示されます。両方のフィールドには、使用可能な選択のみが表示されます。つま り、他のマッピングですでに定義されているインターフェイスは除外されます。すべてのインターフェイ スを選択するには、**[**すべて(**All**)**]** を選択します。**[**すべて(**All**)**]** を選択すると、個々の出力インター フェイスを選択するリスト ボックスは無効になります。

**[**マップ インターフェイス(**Map Interface**)**1]**:マップ インターフェイスを指定します。インターフェイ スは、出力インターフェイスまたはマップインターフェイスのいずれかで、両方は使用できません。すで に出力インターフェイスとして選択されているマップインターフェイスを選択すると、エラーが表示され ます。

**[**最大レプリケーション(**MaxReplications**)**]**:マップインターフェイスの最大レプリケーション数を指定 します。このフィールド値の範囲は 1 ~ 40 です。デフォルト値は 40 です。

ステップ **4 [**保存して展開(**Save**&**Deploy**)**]** をクリックして、出力インターフェイスマッピングを保存し、展開しま す。

**[キャンセル (Cancel)** ] をクリックして破棄します。

# 出力インターフェイス マッピングの編集

- ステップ **1 [**メディア コントローラ(**Media Controller**)**] > [**マルチキャスト **NAT**(**Multicast NAT**)**] > [**出力インター フェイス マッピング(**Egress Interface Mappings**)**]** に移動します。
- ステップ **2** 出力インターフェイス マッピングを選択し、**[**編集(**Edit**)**]** をクリックします。

**[**出力インターフェイス マッピングの追加**/**編集(**Add/Edit Egress Interface Mapping**)**]** ウィンドウでは、 出力インターフェイスと **[**最大レプリケーション(**Max Replications**)**]** フィールドを編集できます。**[**最大 レプリケーション(**Max Replications**)**]** の新しい値を 1 〜 40 の範囲内で指定します。

ステップ **3 [**保存して展開(**Save**&**Deploy**)**]** をクリックして、出力インターフェイスマッピングを保存し、展開しま す。

**[**キャンセル(**Cancel**)**]** をクリックして破棄します。

### 出力インターフェイス マッピングの削除

出力インターフェイス マッピングをマッピングを削除しても、出力インターフェイス マッピ ングはスイッチから展開解除されません。したがって、DCNMから削除する前に、スイッチか ら出力インターフェイス マッピングを展開解除します。

- ステップ **1 [**メディア コントローラ(**Media Controller**)**] > [**マルチキャスト **NAT**(**Multicast NAT**)**] > [**出力インター フェイス マッピング(**Egress Interface Mappings**)**]** に移動します。
- ステップ **2** 削除する必要がある出力インターフェイス マッピングを選択し、**[**展開(**Deployment**)**] > [**展開解除 (**Undeploy**)**] > [**選択した出力インターフェイス マッピング(**Selected Egress Interface Mappings**)**]** を選 択します。

出力インターフェイス マッピングが展開されていないか、失敗した場合は、この手順をスキップできま す。

ステップ **3 [**削除(**Delete**)**]** をクリックして、選択した出力インターフェイス マッピングを削除します。

# **NAT** ルール

NAT ルールは、イングレス NAT とエグレス NAT で同じですが、出力 NAT のレシーバ OIF も 指定する必要があります。

#### 表 **21 : NAT** ルールの操作

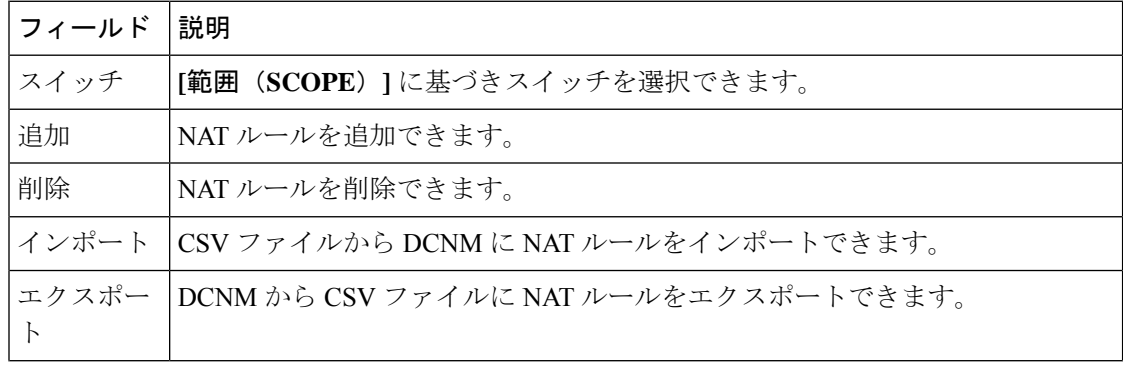

I

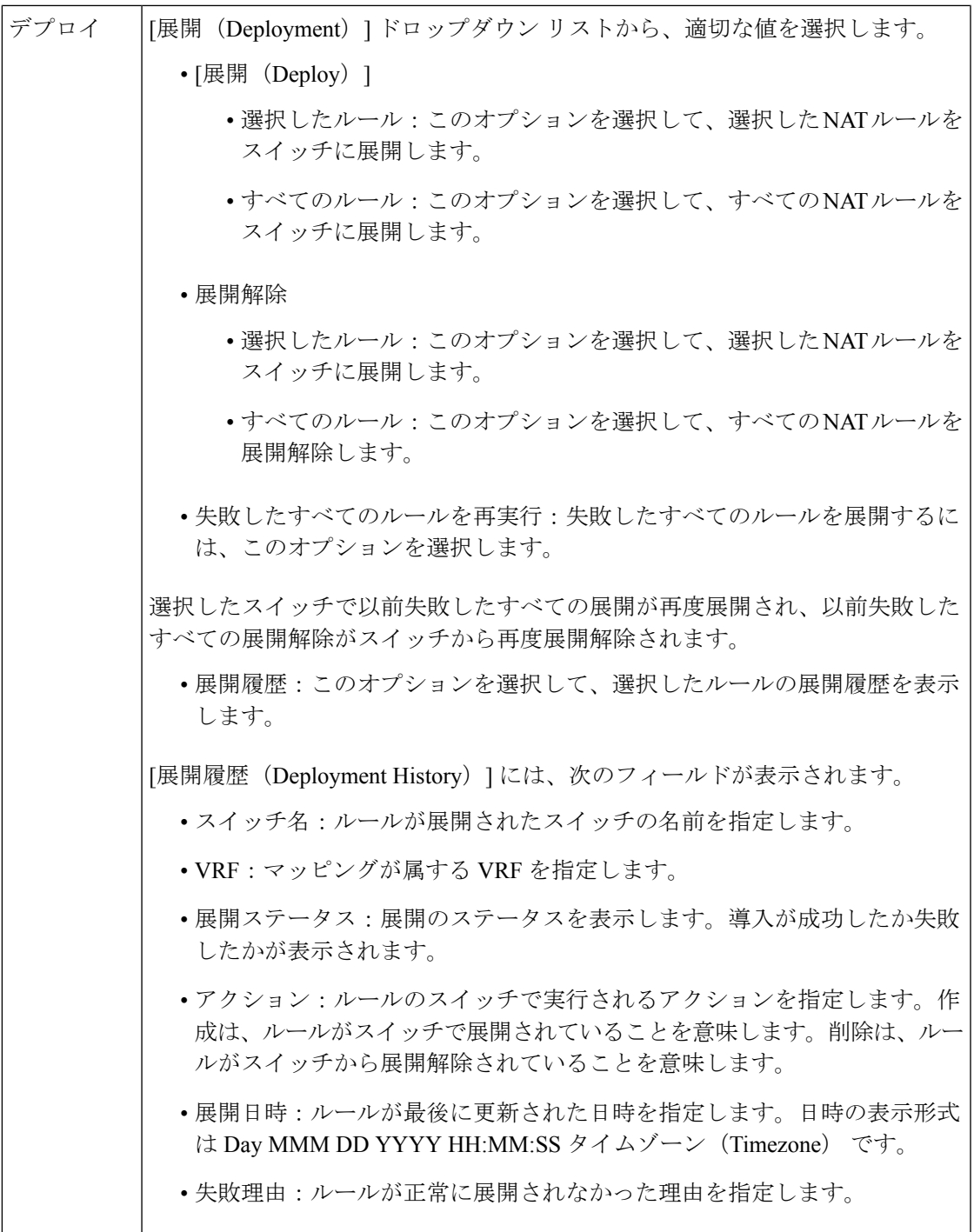

#### 表 **22 : NAT** ルールのフィールドと説明

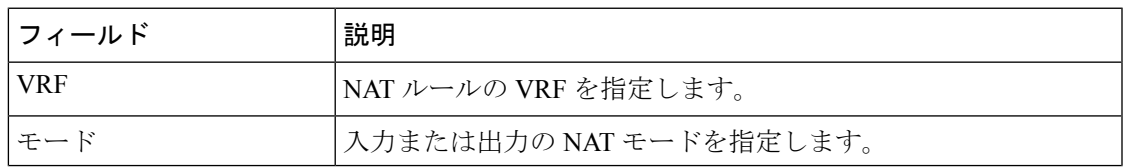

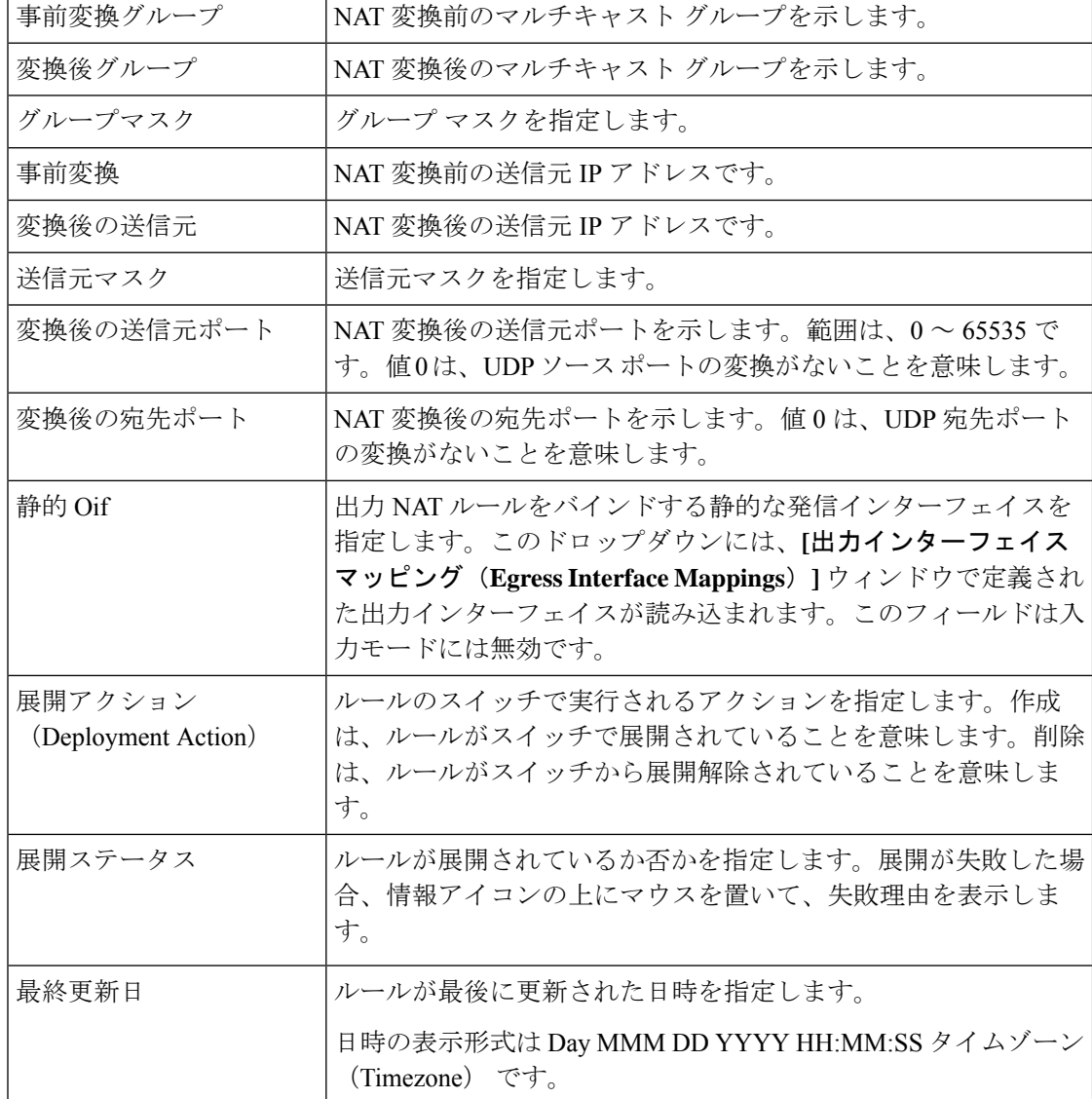

# **NAT** ルールの追加

- ステップ **1 [**メディア コントローラ(**Media Controller**)**] > [**マルチキャスト **NAT**(**Multicast NAT**)**] > [NAT** ルール (**NAT Rules**)**]** に移動します。
- ステップ2 [追加 (Add) ] アイコンをクリックします。
- ステップ **3 [NAT** ルールの追加(**Add NAT Rule**)**]** ウィンドウで、次の情報を指定します。

スイッチ:スイッチ名を指定します。フィールドは読み取り専用で、**[NAT** ルール(**NAT Rules**)**]** ウィン ドウで選択されたスイッチに基づきます。

**[**モード(**Mode**)**]**:NAT モード(入力または出力)を選択します。

**[VRF]**:NAT ルールの VRF を選択します。デフォルトでは、デフォルト の VRFです。

**[**変換前グループ(**Pre-Translation Group**)**]**:NAT の前のマルチキャスト グループを指定します。

**[**変換後グループ(**Post-Translation Group**)**]**:NAT 後のマルチキャスト グループを指定します。

**[**グループ マスク(**Group Mask**)**]**:NAT ルールのマスク値を指定します。デフォルトでは 32 です。

**[**変換前の送信元(**Pre-Translation Source**)**]**:NAT の前の送信元 IP アドレスを指定します。

**[**変換後の送信元(**Post-Translation Source**)**]**:NAT 後の送信元 IP アドレスを指定します。

RPF チェックが失敗しないようにするには、変換後の送信元 IP をループバック インターフェ イスのセカンダリ IP アドレスにする必要があります。 (注)

**[**送信元マスク(**Source Mask**)**]**:NAT ルールの送信元マスク値を指定します。デフォルトでは 32 です。

**[**変換後の送信元ポート(**Post-Translation Source Port**)**]**:送信元ポートはデフォルトで 0 です。値 0 は変 換なしを意味します。

**[**変換後の宛先ポート(**Post-Translation Destination Port**)**]**:デフォルトでは宛先ポートは 0 です。値 0 は 変換なしを意味します。

**[Statis Oif]**:このフィールドは入力モードでは無効です。出力モードでは、定義された出力インターフェ イス マッピングに基づいてインターフェイスに入力します。

ステップ **4 [**保存と展開(**Save**&**Deploy**)**]** をクリックして、NAT ルールを保存して展開します。

**[**キャンセル(**Cancel**)**]** をクリックして破棄します。

SG の組み合わせに対して作成できる入力ルールは 1 つだけですが、出力ルールの場合、SG に対して作成 されるルールの数は、出力インターフェイスマッピングで定義された最大レプリケーション値に基づいて います。

### **NAT** ルールの削除

NAT ルールを削除しても、NAT ルールはスイッチから展開解除されません。したがって、 DCNM から削除する前にスイッチから NAT ルールを展開解除するようにしてください。

- ステップ **1 [**メディア コントローラ(**Media Controller**)**] > [**マルチキャスト **NAT**(**Multicast NAT**)**] > [NAT** ルール (**NAT Rules**)**]** に移動します。
- ステップ **2** 削除する必要がある NAT ルールを選択し、**[**展開(**Deployment**)**] > [**展開解除(**Undeploy**)**] > [**選択した **NAT** ルール(**Selected NAT Rules**)**]** を選択します。

NAT ルールが展開されていない場合、または失敗していた場合は、この手順をスキップできます。

ステップ **3 [**削除(**Delete**)**]** アイコンをクリックして、選択した NAT ルールを削除します。

# 境界ルータ設定

**[**境界ルータ設定(**Border Router Config**)**]** ウィンドウで、ポートをマルチファブリック イン ターコネクトの境界ポートとして指定できます。

表 **23 :** 境界ルータ設定操作

| フィールド                 | 説明                                                                                                    |
|-----------------------|----------------------------------------------------------------------------------------------------|
| スイッチ                  | [範囲 (SCOPE) ]に基づきスイッチを選択できます。                                                                            |
| <b>VRF</b>            | VRFを選択できます。                                                                                              |
| ステータス                 | 境界ルータ設定のステータスを表示します。また、展開の日時、失敗<br>の理由も表示されます。                                                           |
| 履歴                    | 境界ルータ設定の展開履歴を表示します。                                                                                      |
|                       | [展開履歴 (Deployment History) 」には、次のフィールドが表示されま<br>す。                                                       |
|                       | • スイッチ名:設定が展開されたスイッチの名前を指定します。                                                                           |
|                       | • VRF : 設定が展開された VRF の名前を指定します。                                                                          |
|                       | •展開ステータス:展開のステータスを表示します。導入が成功し<br>たか失敗したかが表示されます。                                                        |
|                       | •アクション:設定のスイッチで実行されるアクションを指定しま<br>す。展開は、設定がスイッチで展開されていることを意味しま<br>す。展開解除は、設定がスイッチで展開解除されていることを意<br>味します。 |
|                       | •展開日時:設定が最後に更新された日時を指定します。日時の表<br>示形式は Day MMM DD YYYY HH:MM:SS タイムゾーン<br>(Timezone) です。                 |
|                       | •失敗理由:設定が正常に展開されなかった理由。                                                                                  |
| の境界ルータを表示す<br>$\zeta$ | 展開されているすべて 展開されているすべての境界ルータを表示できます。                                                                      |
| [保存 (Save) ]          | インターフェイスに境界ルータの設定を保存できます。                                                                                |
| [展開 (Deploy) ]        | インターフェイスに境界ルータ設定を展開できます。                                                                                 |
| 展開解除                  | インターフェイスの境界ルータ設定を展開解除できます。                                                                               |

表 **24 :** 境界ルータ設定フィールドと説明

フィールド |説明

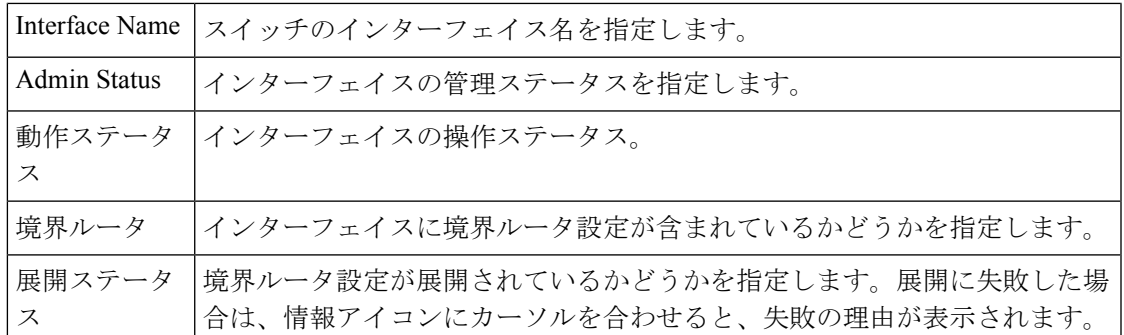

### 境界ルータ設定の展開

- ステップ **1 [**メディア コントローラ(**Media Controller**)**] > [**マルチキャスト **NAT**(**Multicast NAT**)**] > [**境界ルータ設 定(**Border Router Config**)**]** に移動します。
- ステップ **2** 対応するドロップダウン リストからスイッチと VRF を選択します。
- ステップ **3** 境界ルータ設定テーブルの境界ルータ列で、境界ルータ設定を展開する必要のあるインターフェイスに対 して **[**はい(**Yes**)**]** を選択します。
- ステップ **4 [**保存(**Save**)**]** をクリックして、 **[**展開(**Deploy**)**]** をクリックします。

既に指定されているポートの境界ポートの指定を削除するには、ドロップダウンから**[**いいえ(**No**)**]**を選 択し、**[**保存(**Save**)**]** をクリックしてから **[**展開(**Deploy**)**]** をクリックします。すべての境界ポートの指 定を削除するには、**[**展開解除(**Undeploy**)**]** をクリックします。

グローバル

グローバル メニューには次にサブメニューを含みます。

イベント

(注) このセクションは、DCNM の IPFM と汎用マルチキャスト モードの両方に適用されます。

Cisco DCNM では、ホストとフロー間のさまざまなイベントを表示および消去できます。イベ ントは、**[**メディア コントローラ(**Media Controller**)**] > [**イベント(**Events**)**]** に記録されま す。

PMN イベント テーブルはリアルタイムで更新されます。

保存される PMN イベントの最大値とクリーンアップの頻度は、**[**管理(**Administration**)**] > [DCNM** サーバ(**DCNM Server**)**] > [**サーバ プロパティ(**Server Properties**)**]** ページで、 **pmn.rows.limit** および **pmn.delete.interval** でそれぞれ指定できます。

次の表で、このページに表示されるフィールドを説明します。

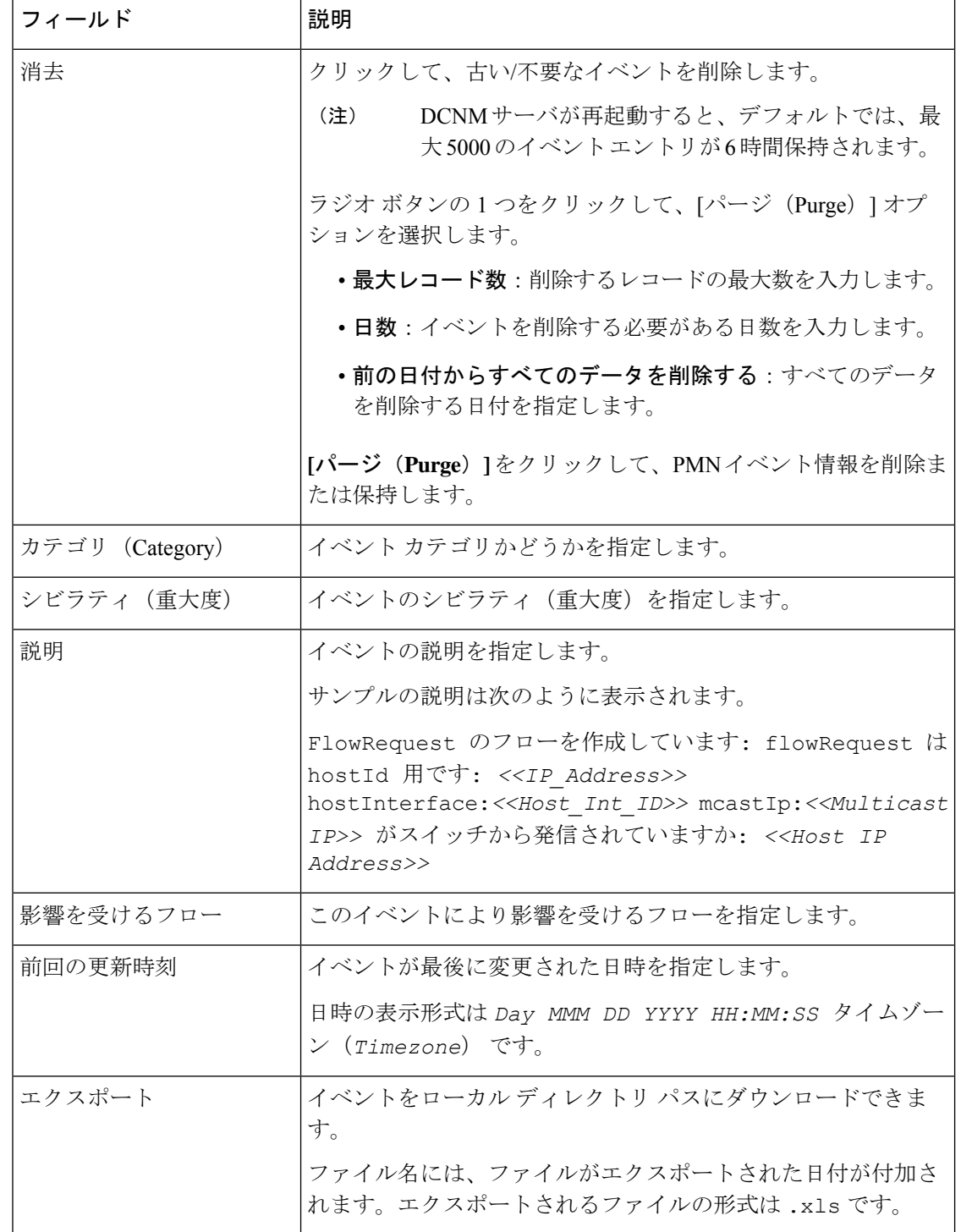

# 設定を実行するスイッチをスタートアップ設定にコピーする

DCNMを介したスイッチへの展開がある場合は常に、スイッチの実行コンフィギュレーション がスタートアップ コンフィギュレーションに自動的に保存されます。つまり、DCNM は、展 開の直後にスイッチで **copy rs** コマンドを呼び出して、スイッチのリロード間で設定が保持さ れるようにします。カテゴリ「CopyRS」のイベントは、**copyrs**コマンドが呼び出されたとき、 およびコマンドが正常またはエラーで完了したときに、**[**メディア コントローラ(**Media Controller**)**] > [**イベント(**Events**)**]** に記録されます。

成功すると、イベントの説明が次のように記録されます。

copy r s command successfully completed on switch <*switch IP*>

失敗した場合、イベントの説明は次のように記録されます。

execution of copy r s command failed for switch <*switch IP*>, Error: <*error message*>

### リアルタイム通知

DCNM は、イベントおよび AMQP 通知を介して障害通知を提供します。重要な障害通知は、 リソースが利用できないために、フローがファブリック内でエンド ツー エンドで確立できな い場合です。リアルタイムの障害通知は、次のような場合に障害が解決されると削除されま す。

- フローが確立したとき。
- フローを確立するためのリクエストが完了したとき。

DCNM リリース 11.5(1) から、フローの作成と削除が成功すると、リアルタイム通知が送信さ れます。何らかの理由でフローがエンド ツー エンドで確立されていない場合、このイベント ベースの通知は生成されません。代わりに、障害通知が生成されます。

スイッチは、IGMPJoinを受信すると、フローをプロビジョニングする前に、帯域幅、ポリサー の可用性、ホスト ポリシーの構成などのシステム リソースをチェックします。いずれかのリ ソースが使用できない場合、フローはエンド ツー エンドで確立されません。テレメトリを通 じて、DCNMはイベントベースの通知を登録します。DCNMはさらに、通知に対応するAMQP メッセージを生成します。

AMQPの場合、イベントを取得するためのキューを作成する必要があります。このキューを交 換にバインドする必要があります。この場合、それは **DCNMExchange** です。このルーティン グ キーを使用して、リアルタイム通知を取得します。

**error.com.cisco.dcnm.event.pmn.realtime.switch**。フロー イベントの作成または削除に関するリ アルタイム通知を取得するには、ルーティング キー

**information.com.cisco.dcnm.event.pmn.realtime.switch** を使用します。

これらの通知は、**[**メディアコントローラ(**MediaController**)**] > [**グローバル(**Global**)**] > [**イ ベント(**Events**)**]** ウィンドウの Cisco DCNM Web UI でも利用できます。エラーが発生する と、エラーとして表示されます。障害が削除またはクリアされるたびに、情報として表示され ます。**[**説明(**Description**)**]** 列のエントリには、ファブリックまたはスコープ名、スイッチ ID、および一意の障害識別子が含まれています。**[**最終更新時刻(**LastUpdateTime**)**]**列には、 イベントが生成された時刻が表示されます。

### しきい値通知

DCNM は、次のシナリオでしきい値通知を生成します。

- インターフェイス使用率が特定のしきい値に達した。
- アンダー/オーバーのフローが割り当てられた帯域幅を利用した。

条件が解決されると、通知は削除されます。

スイッチにフローをプロビジョニングすると、DCNMはインターフェイスの使用状況をチェッ クし、次の使用状況に基づいてアラートを生成します。

- $60\% \sim 74\%$  : 警告
- 75% ~ 89%:深刻
- 90% 以上:重大

フロー帯域幅通知は、スイッチが1分ごとにフロー統計をチェックし、統計を比較することで レートを計算します。シナリオは次のとおりです。

- レートが設定されたフロー ポリシー帯域幅の 60 % 未満の場合、通知が生成されます。
- レートが構成された帯域幅を超える場合、つまり100 %を超える場合、通知が生成されま す。
- 率が 60 % から 100 % の範囲に戻ると、通知が削除されます。

# 設定

設定メニューには以下のサブメニューが含まれます。

# **DCNM** 向け **SNMP** サーバの設定

スイッチを DCNM インベントリに追加すると、スイッチが SNMP トラップの送信先を認識で きるように、DCNMは自動的に次の設定でスイッチを設定します。snmp-server host dcnm-host-IP traps version 2c public UDP port - 2162

コントローラ展開を計画している場合は、次の手順に従って、スイッチから DCNM への接続 を確立します。

ステップ **1** DCNM がスイッチから SNMP トラップを確実に受信するには、[管理者(Administrator)] > [サー バ プロパティ(Server Properties)] で DCNM サーバ プロパティ **trap.registaddress=dcnm-ip** を設 定して、スイッチが SNMP トラップを送信する IP アドレス (またはネイティブ HA の VIP アドレス) を指 定します。

ステップ **2** インバンド環境の場合、Cisco DCNM アプリケーションと一緒にパッケージ化されている pmn telemetry snmpCLIテンプレートを使用して、スイッチでさらに多くのSNMP設定を構成します。 詳細については、スイッチのグローバル設定, on page 57を参照してください。

# **AMQP** 通知

すべての DCNM 操作 (ホスト エイリアス、ホスト ポリシーなど) について、AMQP 通知が送 信されます。スイッチによってトリガされ、テレメトリを介して受信されたすべての操作(た とえば、フロー確立)の場合、Cisco DCNM は定期的に新しいイベントをチェックし、適切な 通知を生成します。この期間は、server.properties で「AMQP\_POLL\_TIME」値を設定 することで構成できます。

server.properties ファイルを更新して AMQP ポーリング間隔を変更するには、次の手順 を実行します。

**1.** 次の場所にある server.properties ファイルを見つけます。

/usr/local/cisco/dcm/fm/conf/

2. 必要なポーリング間隔に基づいて、AMQP\_POLL\_TIME行を編集します。ポーリング間隔 は分単位です。

AMQP POLL TIME=5

ポーリング間隔は 5 分に設定されています。デフォルトでは、ポーリング間隔は 2 分間に 設定されています。

**3.** 次のコマンドを使用して、DCNM サーバを再起動して、server.properties ファイル で行った変更を適用します。

**appmgr restart dcnm**:スタンドアロン展開

**appmgr restart ha-apps**:ネイティブ HA 展開の場合

DCNM11.5(1)より前は、AMQPクライアントがHTTPでアクセスできるように、セキュリティ で保護されていない AMQP ブローカー ポート 5672 がデフォルトで開いており、DCNM の iptables.save ファイルに保存されていました。DCNM 11.5(1) 以降、ポート 5672 はデフォルト で閉じられており、AMQP クライアントは HTTP でアクセスできます。 **Note**

#### **AMQP** 通知コンポーネント

• ルーティングキー

ルーティングキーは、交換がメッセージのルーティング方法を決定するために使用できる アドレスです。これは HTTP の URL に似ています。ほとんどの交換タイプはルーティン グキーを使用してルーティングロジックを実装しますが、ユーザはそれを無視して、メッ セージコンテンツなどの他の基準でフィルタリングすることを選択できます。DCNMPMN には、さらにメッセージ ヘッダ プロパティにルーティング キー基準が含まれています。

#### • ルーティング キーの形式

オブジェクト通知用のDCNMPMNAMQPのルーティングキーの形式は次のとおりです。 Severity.Operation.ObjectType

例: info.com.cisco.dcnm.event.pmn.create.host

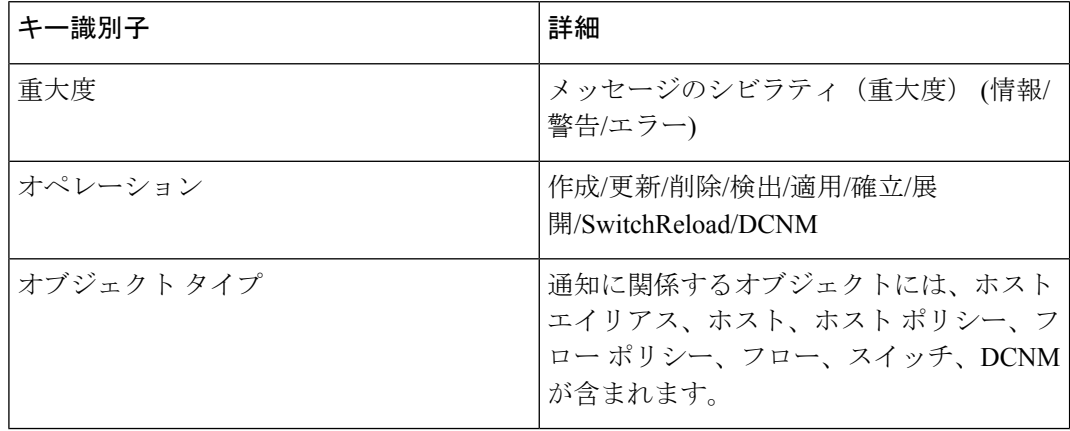

### • メッセージ プロパティ

メッセージには、コンテンツの解析に使用できる次のプロパティとヘッダが含まれます。

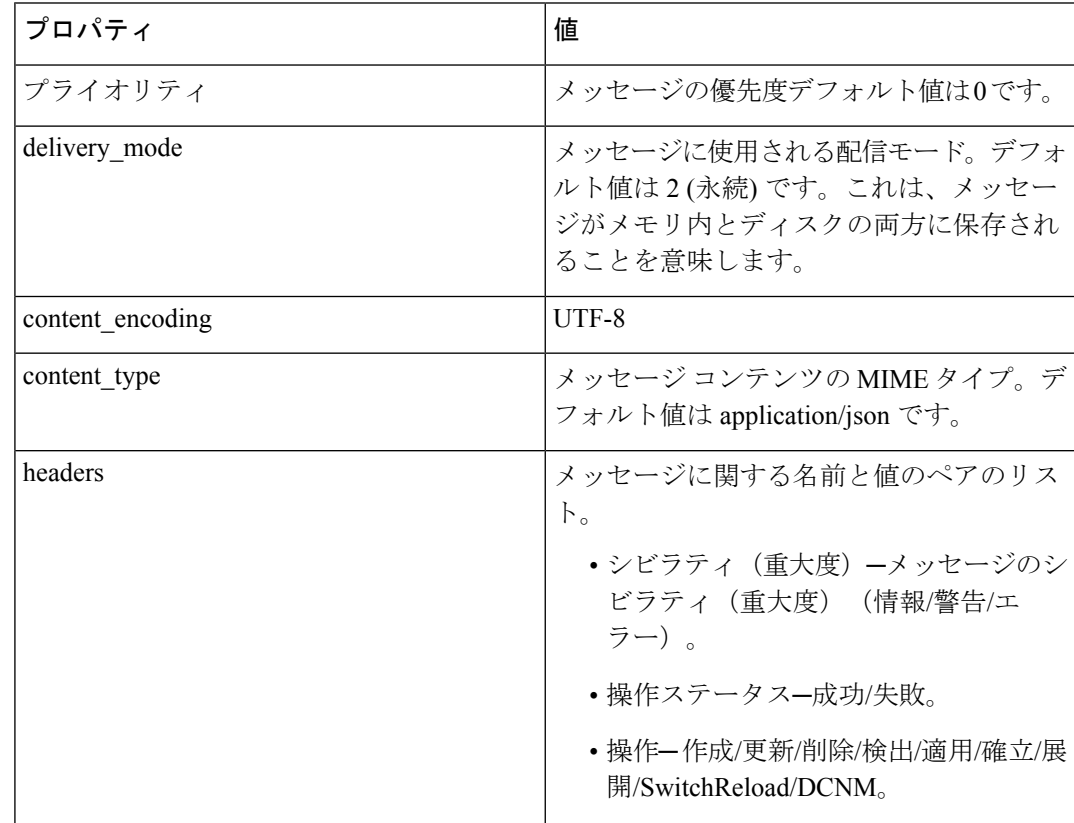

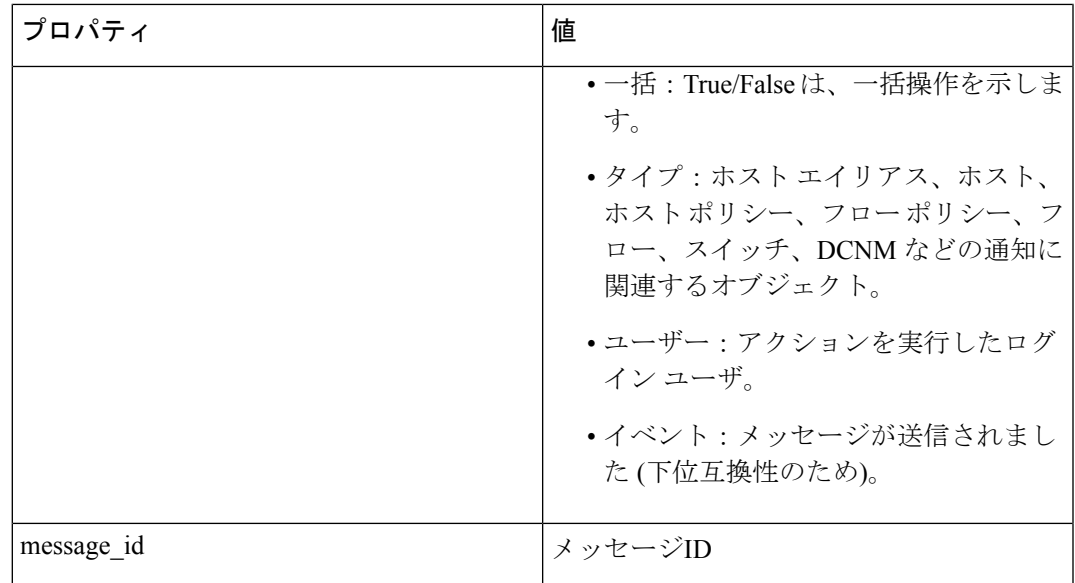

#### • 通知本文

DCNM 通知ペイロードには、通知をトリガーするリソースを識別するために必要な情報 と、詳細情報を取得するためのリンクが含まれています。操作が失敗した場合、通知には 詳細な理由とともにエラー メッセージが含まれます。

# スイッチのグローバル設定

リリース 11 より前のリリースでは、Cisco DCNM メディア コントローラは、帯域幅の管理、 フローのステッチ、ホスト リンク帯域幅などの操作を実行していました。リリース 11 以降、 DCNM では 2 つの主要な操作が可能です。

- ネットワークを監視します。
- ホストおよびフロー ポリシーを構成します。

DCNM は、テレメトリを使用して、フロー ステータス、検出されたホスト、適用されたホス トポリシー、およびその他の操作をモニタします。スイッチによってトリガされ、テレメトリ を介して受信されたすべての操作(たとえば、フロー確立)の場合、DCNMは定期的に新しい イベントをチェックし、適切な通知を生成します。

スイッチ リロード中に pmn.deploy-on-import-reload.enabled サーバ プロパティが trueに設定されている場合、DCNMがスイッチのcoldStartSNMPtrapを受信すると、「Deployment Status=Successes」を示すグローバル設定、およびホストとフローポリシーが自動的にスイッチ にプッシュされます。スイッチ テレメトリおよび SNMP 設定は、[設定(Configure)] > [テンプレート (Templates) ] > [テンプレート ライブラリ (Template Library) ] 経 由でDCNMパッケージ化された**pmn\_telemetry\_snmp**CLIテンプレートを使用して展開できま す。

**[Cisco DCNMWeb UI] > [**メディアコントローラ(**Media Controller**)**] > [**グローバル(**Global**)**] > [**設定(**Config**)**]** に移動して、スイッチ グローバル設定および WAN リンクを設定または変 更できます。

DCNM がメディア コントローラ展開モードでインストールされている場合、**[Web UI] > [**メ ディア コントローラ(**Media Controller**)**] > [**グローバル(**Global**)**] > [**設定(**Config**)**]** を使 用して、ユニキャスト帯域幅、任意のソース マルチキャスト (ASM) 範囲、および WAN リン クのポリシーを展開できます。

メディア コントローラ モードの DCNM を展開した後、帯域幅と ASM を設定します。帯域幅 の残りの割合は、マルチキャスト トラフィックによって使用されます。DCNM はマスタ コン トローラのように動作し、ファブリック内のすべてのスイッチに帯域幅と ASM の構成を展開 します。

**[Cisco DCNMWeb UI] > [**メディアコントローラ(**Media Controller**)**] > [**グローバル(**Global**)**] > [**設定(**Config**)**] > [**スイッチ グローバル設定(**Switch Global Config**)**]** に移動して、グロー バル パラメータを設定します。

 $\label{eq:1} \bigotimes_{\mathbb{Z}}\mathbb{Z}_{\mathbb{Z}}$ 

DCNMのネットワークオペレータロールを持つユーザは、ASMを保存、展開、展開解除、追 加または削除したり、ユニキャスト帯域幅予約の割合を編集したりすることはできません。 **Note**

#### **AMQP** 通知

Cisco DCNM はファブリックからデータを取得するためにテレメトリを使用するため、フロー ステータスと AMQP 通知にリアルタイムの現在の状態が反映されない場合があります。定期 的に新しいイベントをチェックし、適切な通知を生成します。また、フローは単一のスパイン に限定されなくなり、N または W または M の形状を取ることができます。ホスト ポリシー は、ジャストインタイム(JIT)ではなく、スイッチインターフェイス構成に基づいて適用され ます。これらすべてのアーキテクチャの変更は、現在の AMQP メッセージとトリガ時間に影 響します。デフォルトで、投票間隔は 2 分間に設定されています。詳細については、「AMQP 通知, on page 55」を参照してください。

#### ユニキャスト帯域幅予約

帯域幅の専用のパーセンテージをユニキャストトラフィックに割り当てるようにサーバを構成 できます。残りのパーセンテージは、マルチキャストトラフィックに自動的に予約されます。

[ユニキャスト帯域幅予約 (%)] フィールドに、数値を入力して帯域幅を設定します。

#### 受信者のみに帯域幅を予約する

以前の DCNM リリースでは、スイッチは常に ASM トラフィックをスパインにプルして、フ ローのセットアップ時間を短縮していました。ただし、アクティブなレシーバがない場合、こ れは不必要にスパイン帯域幅を占有します。Cisco DCNM リリース 11.4(1) 以降では、**[**受信者 のみに対する帯域幅の予約(**Reserve Bandwidth to Receiver Only**)**]** チェックボックスをオン にして、受信者がいる場合にのみ ASM トラフィックをスパインにプッシュできます。この機 能は、Cisco NX-OS リリース 9.3(5) 以降のスイッチに適用できます。

#### **ASM** 範囲

AnySource Multicast(ASM)は PIM ツリー構築モードの 1 つです。新しい送信元および受信者 を検出する場合には共有ツリーを、受信者から送信元への最短パスを形成する場合は送信元ツ リーを使用します。ASM はマルチキャスト送信元を検出します。

IP アドレスとサブネット マスクを指定して、ASM 範囲を構成できます。

[ASM/マスク(ASM/Mask)] フィールドに、マルチキャスト ソースを定義する IP アドレスと サブネット マスクを入力します。**[**追加(**Delete**)**]** アイコンをクリックして、マルチキャスト アドレスを ASM 範囲に追加します。複数の ASM 範囲を追加できます。ASM 範囲を削除する には、テーブルの ASM/マスクの横にあるチェック ボックスをオンにして、**[**削除(**Delete**)**]** アイコンをクリックします。

ユニキャスト帯域幅予約と ASM 範囲を設定したら、次の操作を実行して、これらの設定をス イッチに展開できます。

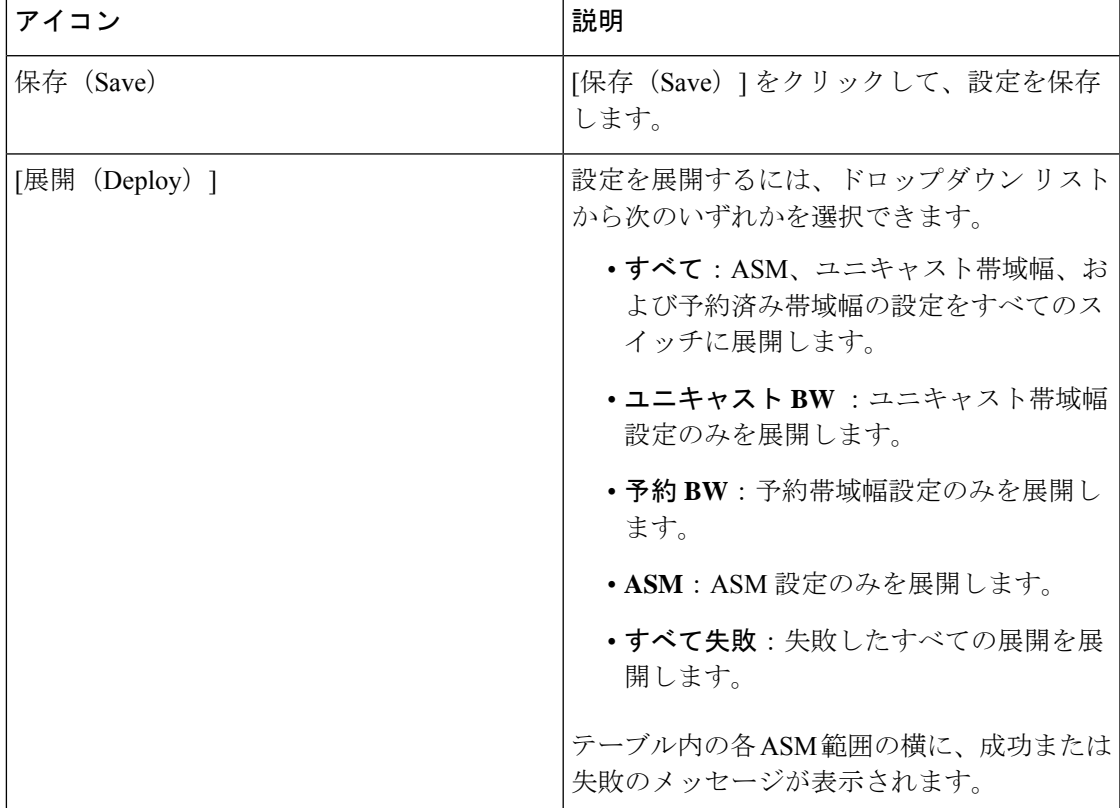

#### **Table 25:** グローバル設定画面の操作

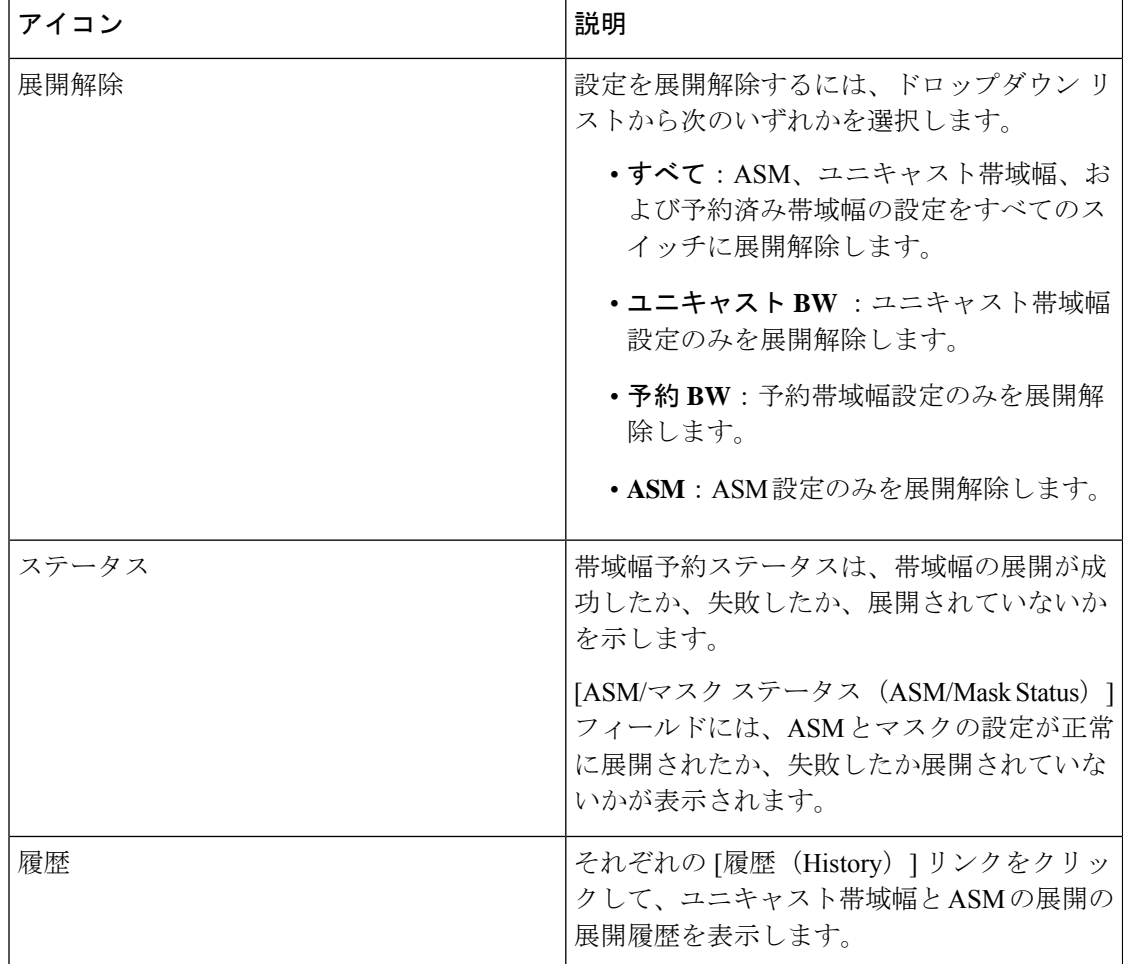

次のテーブルは、[展開履歴 (Deployment History) ] で表示されるフィールドを説明していま す。

#### **Table 26: [**展開履歴(**Deployment History**)**]** フィールドと説明

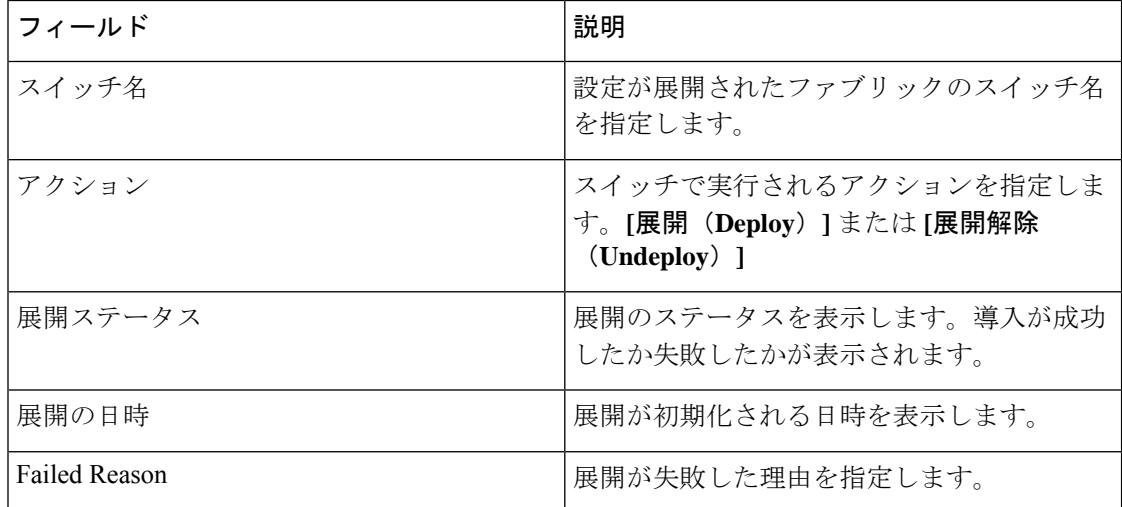

I

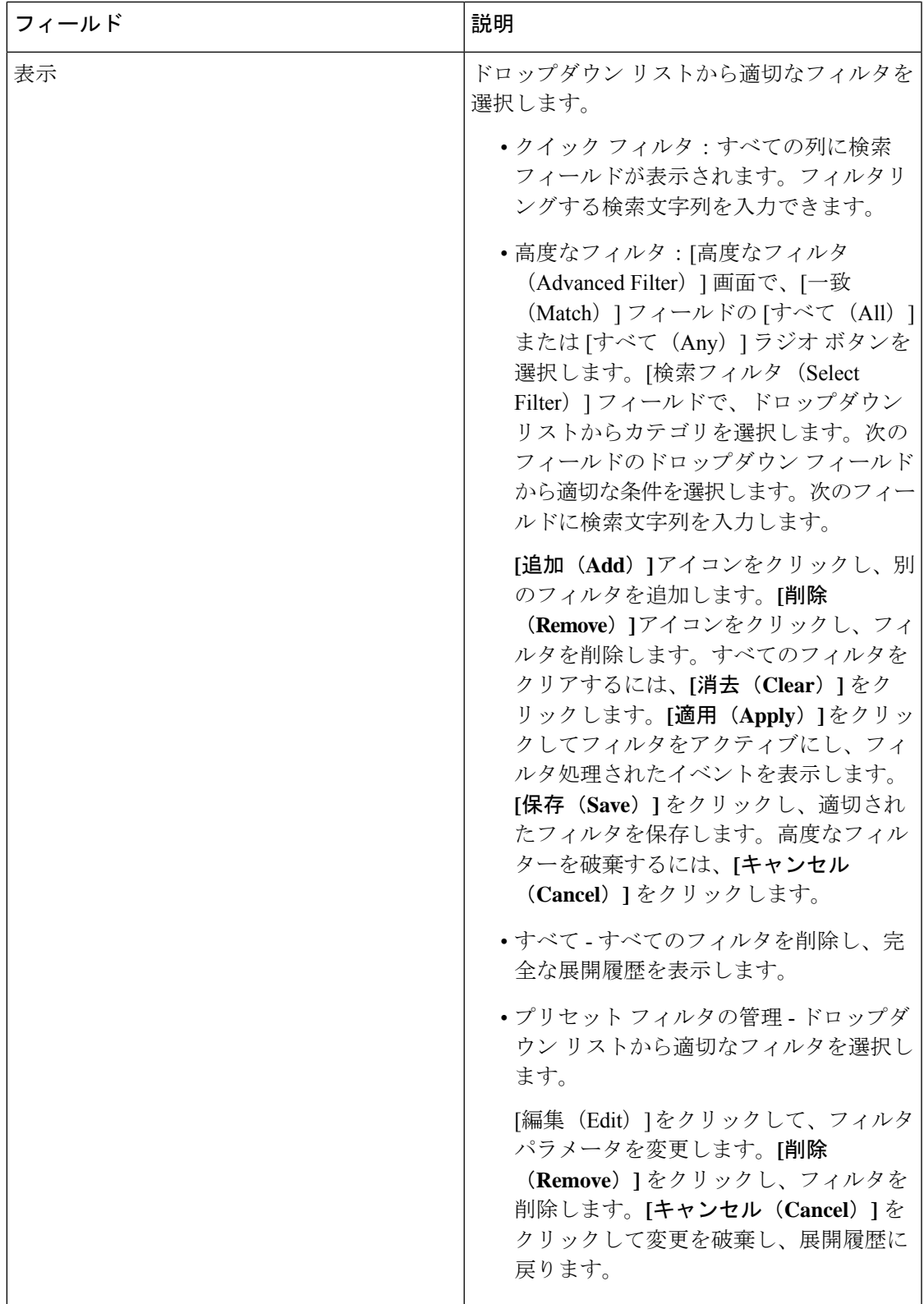

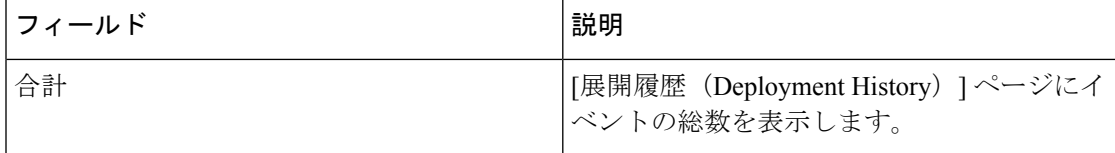

グローバル設定を展開したら、ネットワーク内の各スイッチの WAN を設定します。

# インターフェイス設定

リリース 11 以降、Cisco DCNM Web UI では、ファブリック内の各スイッチに WAN リンクを 設定できます。

外部エンド デバイスは、ボーダー リーフおよび PIM ルータを介してネットワークに接続でき ます。PIM ルータをボーダー リーフに接続するインターフェイスは、WAN リンクと呼ばれま す。

- DCNM のネットワーク オペレータ ロールを持つユーザは、インターフェイス設定を保存、展 開、展開解除、または編集できません。 **Note**
	- **1. [**スイッチの選択(**Select a Switch**)**]** ドロップダウン リストから、WAN リンクを確立する か、ユニキャスト帯域幅を予約するファブリック内のスイッチを選択します。

スイッチのインターフェイスのリストは、次の表に入力されています。

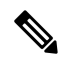

**Note** ファブリックの一部であるスイッチがドロップダウン リストに表示されます。

- **2.** [WAN リンク(WAN Links)] 列で、ドロップダウン リストから **[**はい(**Yes**)**]** または **[**い いえ(**No**)**]** を選択して、インターフェイスを WAN リンクとして指定します。
- **3. [**展開されたすべてのインターフェイスを表示(**View All DeployedInterfaces**)**]**をクリック して、WANリンクとして設定されているか、帯域幅を予約されているスイッチ名、スイッ チの IP アドレス、およびインターフェイス名を表示します。適切なフィルターを選択し て、展開されたインターフェースを表示できます。
- **4. [**ユニキャスト帯域幅 **%**(**Unicast BW %**)**]** 列では、ユニキャスト トラフィックに専用の 帯域幅の割合を割り当てるようにインターフェイスを設定できます。残りのパーセンテー ジは、マルチキャストトラフィックに自動的に予約されます。インターフェイスのこの列 に数値またはデフォルトの該当しない値を入力します。

インターフェイスごとにユニキャスト帯域幅を設定すると、グローバルユニキャスト帯域 幅予約よりも優先されます。

**5. [**保存(**Save**)**]**をクリックして、選択したインターフェイスをWANリンクとして保存し、 その他の設定変更を保存します。

- **6. [**展開(**Deploy**)**]** をクリックし、WAN リンクとしてインターフェイスを設定します。
- **7. [**展開解除(**Undeploy**)**]** をクリックして、WAN リンクを削除するか、スイッチからユニ キャスト帯域幅を構成解除します。

次の表で、このページに表示されるフィールドを説明します。

**Table 27: WAN** リンク テーブル フィールドおよび説明

| フィールド                         | 説明                                                                                                    |
|-------------------------------|----------------------------------------------------------------------------------------------------|
| <b>Status</b>                 | 選択したスイッチで WAN リンクまたはユニ<br>キャスト帯域幅を展開するか展開しないかを<br>指定します。                                              |
| 履歴                            | このリンクをクリックして、展開履歴を表示<br>します。                                                                          |
|                               | このページに表示されるフィールドの説明に<br>ついては、以下の表を参照してください。                                                           |
| [インターフェイス名 (Interface Name) ] | エンドデバイスに WAN リンクとして接続さ<br>れているインターフェイスを指定します。こ<br>のインターフェイスはレイヤ3になります。                                |
| <b>Admin Status</b>           | 上矢印はステータスが上がっていることを示<br>しています。下矢印はステータスが下がって<br>いること意味します。                                            |
| 動作ステータス                       | 上矢印はインターフェイスの稼働状態が上がっ<br>ていることを示しています。下矢印はステー<br>タスが下がっていること意味します。                                    |
| WAN リンク                       | ドロップダウンリストから、WANリンクと<br>してこのインターフェイスを指定するように<br>選択できます。                                               |
|                               | •[はい (Yes) ] を選択し、WAN リンクと<br>してインターフェイスを設定します。                                                       |
|                               | •[いいえ (No) ]を選択し、WANリンクと<br>してインターフェイスを削除します。                                                         |
| ユニキャスト帯域幅%                    | 帯域幅の専用パーセンテージをユニキャスト<br>トラフィックに指定します。残りのパーセン<br>テージは、マルチキャストトラフィック用に<br>自動的に予約されます。デフォルトの値はn/a<br>です。 |

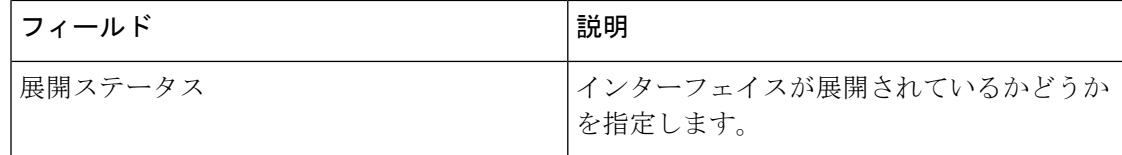

次のテーブルは、[展開履歴 (Deployment History) ] で表示されるフィールドを説明していま す。

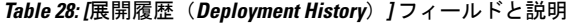

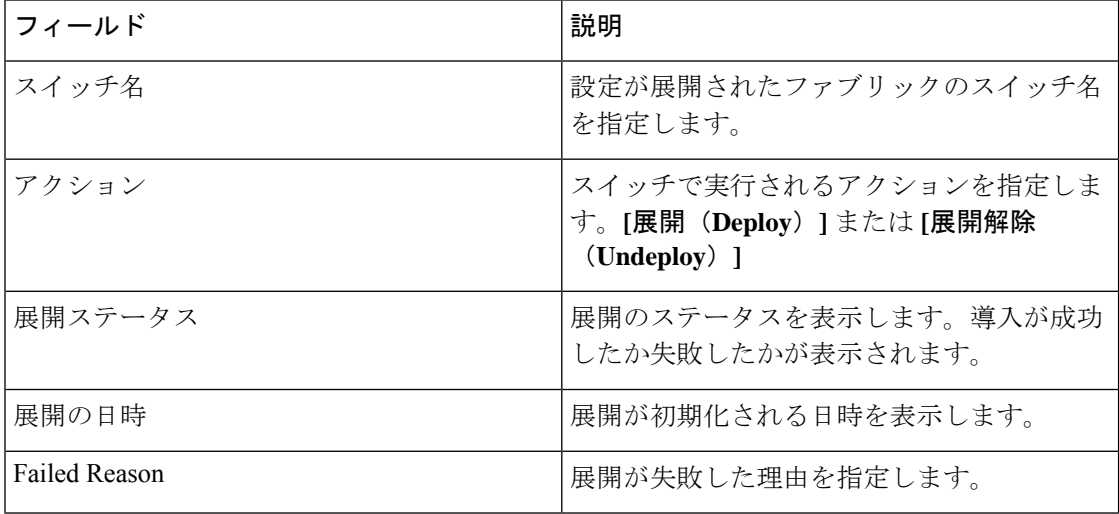

I

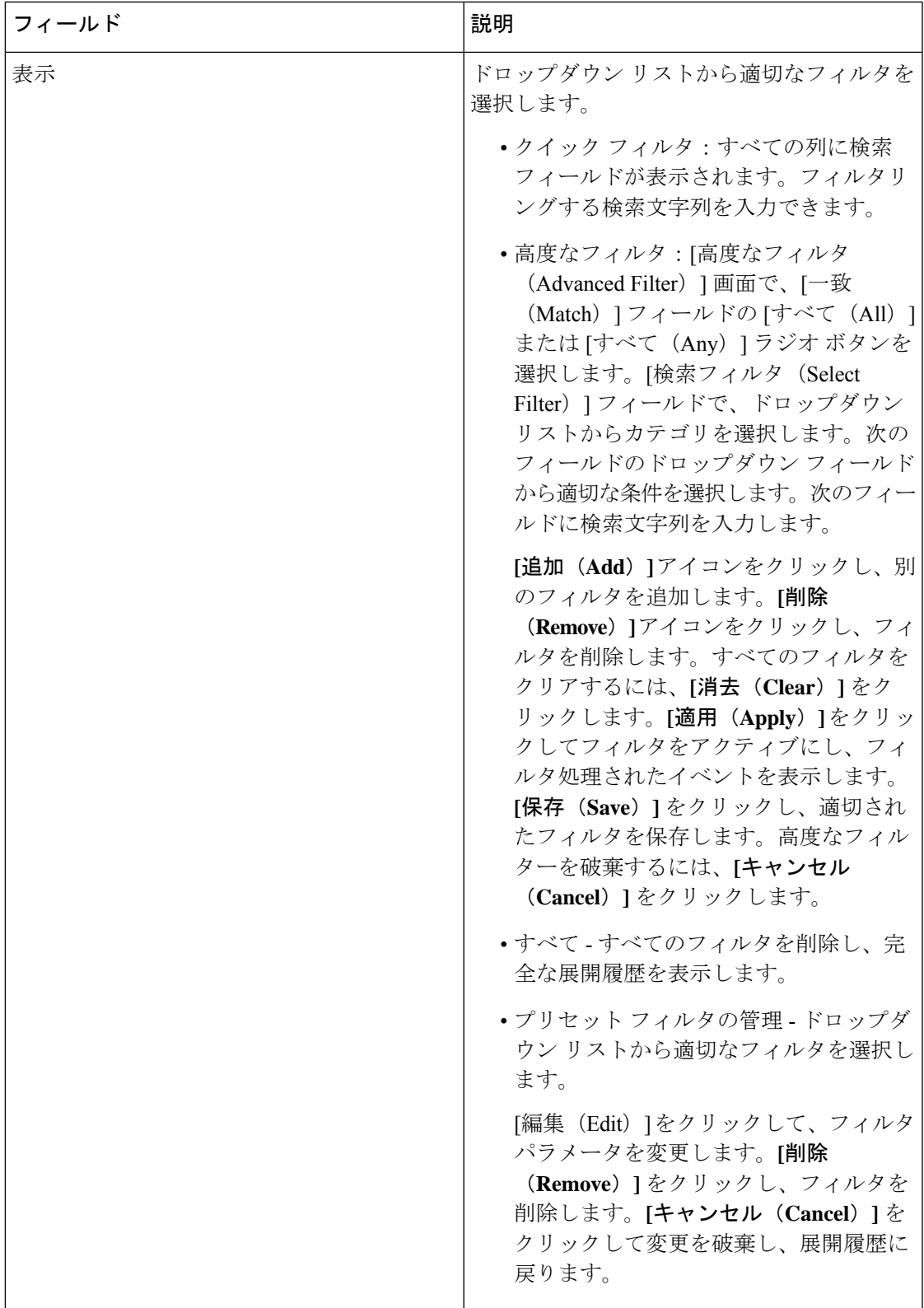

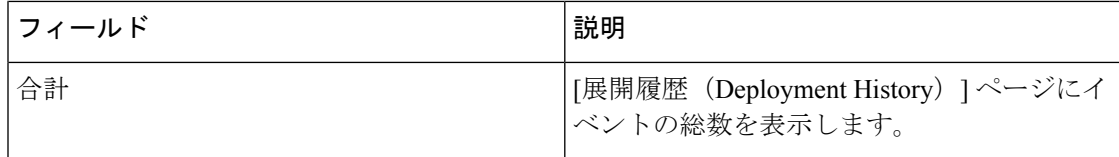

# メディア コントローラの **DCNM** 読み取り専用モード

Cisco DCNM リリース 11.1(1) 以降、DCNM で **pmn.read-only-mode.enabled** サーバ プロパティ を使用できます。このプロパティを使用すると、DCNM メディア コントローラの展開を、ポ リシー マネージャとしてではなく、監視目的のみに使用できます。このプロパティは、**true** または **false** に設定できます。デフォルトでは、**pmn.read-only-mode.enabled** サーバー プロパ ティは **false** に設定されています。

**pmn.read-only-mode.enabled** サーバ プロパティを変更したら、**appmgr restart DCNM** コマンド を使用して DCNM を再起動し、プロパティを有効にします。

DCNM ネイティブ HA セットアップでは、サーバ プロパティ ファイルを変更する標準的な方 法に従う必要があります。

- **1.** server.properties ファイルでサーバ プロパティを設定します。
- **2.** セカンダリ アプライアンスで **appmgr stop all** コマンドを使用してから、プライマリ アプ ライアンスで使用します。
- **3.** プロパティを有効にするには、プライマリ アプライアンスで **appmgr start all** コマンドを 使用し、次にセカンダリ アプライアンスで有効にします。

DCNM が読み取り専用モードの場合は、次の点に注意してください。

- メディア コントローラのホスト ポリシー、フロー ポリシー、およびグローバル メニュー 項目は非表示になっています。
- ホストまたはフローポリシー、およびグローバル構成に対応する追加、削除、変更、デプ ロイ、またはデプロイ解除APIにアクセスすると、読み取り専用モードでは操作が許可さ れていないことを示すエラーが発生します。
- 新しいデバイスを追加してスイッチをリロードしても、DCNMからスイッチに設定がプッ シュまたは再プッシュされることはありません。

DCNM の新規インストールを実行するときは、読み取り専用 (RO) または読み取り/書き込み (RW) モードのいずれかで DCNM を使用するかどうかを決定することをお勧めします。ポリ シーを設定した後、またはポリシーを DCNM にインポートした後、またはポリシーをスイッ チに展開した後は、DCNMをROからRWに、またはその逆に変更しないでください。最初に DCNM およびスイッチのポリシー設定を削除してから、DCNM モードを RO または RW に変 換します。つまり、展開を解除し(デフォルトおよびカスタムのホストポリシー、デフォルト およびカスタムのフロー ポリシー、およびグローバル設定)、DCNM からすべてのカスタム ポリシーを削除します。同様に、スイッチ上の DCNM によって展開された既存のポリシーを

削除します。DCNM が RO モードになったら、スイッチに直接ポリシーを適用できます。RW モードで設定されている DCNM の場合、DCNM GUI からポリシーを展開できます。

次のいずれかの場合に該当する場合、ユーザは DCNM を RO または RW モードに変換する必 要はありません。

- DCNM にすでにポリシー、つまり、ホスト ポリシー、フロー ポリシー、およびグローバ ル設定が含まれている場合。
- DCNM インスタンスがスイッチにポリシーを展開している場合。
- DCNM で管理されているスイッチにポリシーがすでに設定されている場合。

I

メディア コントローラの **DCNM** 読み取り専用モード

 $\overline{\phantom{a}}$ 

翻訳について

このドキュメントは、米国シスコ発行ドキュメントの参考和訳です。リンク情報につきましては 、日本語版掲載時点で、英語版にアップデートがあり、リンク先のページが移動/変更されている 場合がありますことをご了承ください。あくまでも参考和訳となりますので、正式な内容につい ては米国サイトのドキュメントを参照ください。